**Oracle Financial Services Data Governance for North America Regulatory Reporting**

**Installation and Configuration Guide**

**Release 8.1.2.0.0**

**April 2022**

**F56195-01**

ORACLE **Financial Services** 

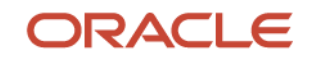

Oracle Financial Services Financial Services Data Governance for North America Regulatory Reporting Installation and Configuration Guide

Copyright © 2023 Oracle and/or its affiliates. All rights reserved.

This software and related documentation are provided under a license agreement containing restrictions on use and disclosure and are protected by intellectual property laws. Except as expressly permitted in your license agreement or allowed by law, you may not use, copy, reproduce, translate, broadcast, modify, license, transmit, distribute, exhibit, perform, publish, or display any part, in any form, or by any means. Reverse engineering, disassembly, or decompilation of this software, unless required by law for interoperability, is prohibited.

The information contained herein is subject to change without notice and is not warranted to be errorfree. If you find any errors, please report them to us in writing.

If this is software or related documentation that is delivered to the U.S. Government or anyone licensing it on behalf of the U.S. Government, then the following notice is applicable:

U.S. GOVERNMENT END USERS: Oracle programs, including any operating system, integrated software, any programs installed on the hardware, and/or documentation, delivered to U.S. Government end users are "commercial computer software" pursuant to the applicable Federal Acquisition Regulation and agency-specific supplemental regulations. As such, use, duplication, disclosure, modification, and adaptation of the programs, including any operating system, integrated software, any programs installed on the hardware, and/or documentation, shall be subject to license terms and license restrictions applicable to the programs. No other rights are granted to the U.S. Government.

This software or hardware is developed for general use in a variety of information management applications. It is not developed or intended for use in any inherently dangerous applications, including applications that may create a risk of personal injury. If you use this software or hardware in dangerous applications, then you shall be responsible to take all appropriate fail-safe, backup, redundancy, and other measures to ensure its safe use. Oracle Corporation and its affiliates disclaim any liability for any damages caused by use of this software or hardware in dangerous applications.

Oracle and Java are registered trademarks of Oracle and/or its affiliates. Other names may be trademarks of their respective owners.

Intel and Intel Xeon are trademarks or registered trademarks of Intel Corporation. All SPARC trademarks are used under license and are trademarks or registered trademarks of SPARC International, Inc. AMD, Opteron, the AMD logo, and the AMD Opteron logo are trademarks or registered trademarks of Advanced Micro Devices. UNIX is a registered trademark of The Open Group.

This [software](http://www.google.com/) or hardware and documentation may provide access to or information about content, products, and services from third parties. Oracle Corporation and its affiliates are not responsible for and expressly disclaim all warranties of any kind with respect to third-party content, products, and services unless otherwise set forth in an applicable agreement between you and Oracle. Oracle Corporation and its affiliates will not be responsible for any loss, costs, or damages incurred due to your access to or use of third-party content, products, or services, except as set forth in an applicable agreement between you and Oracle.

Fo[r information](http://www.google.com/) on third party licenses, click [here.](https://docs.oracle.com/cd/E61555_01/licensing.htm)

# **Document Control**

#### **Table 1: Document Version Control**

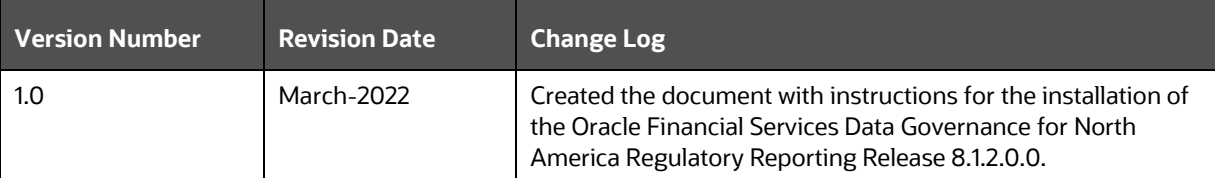

# **Table of Contents**

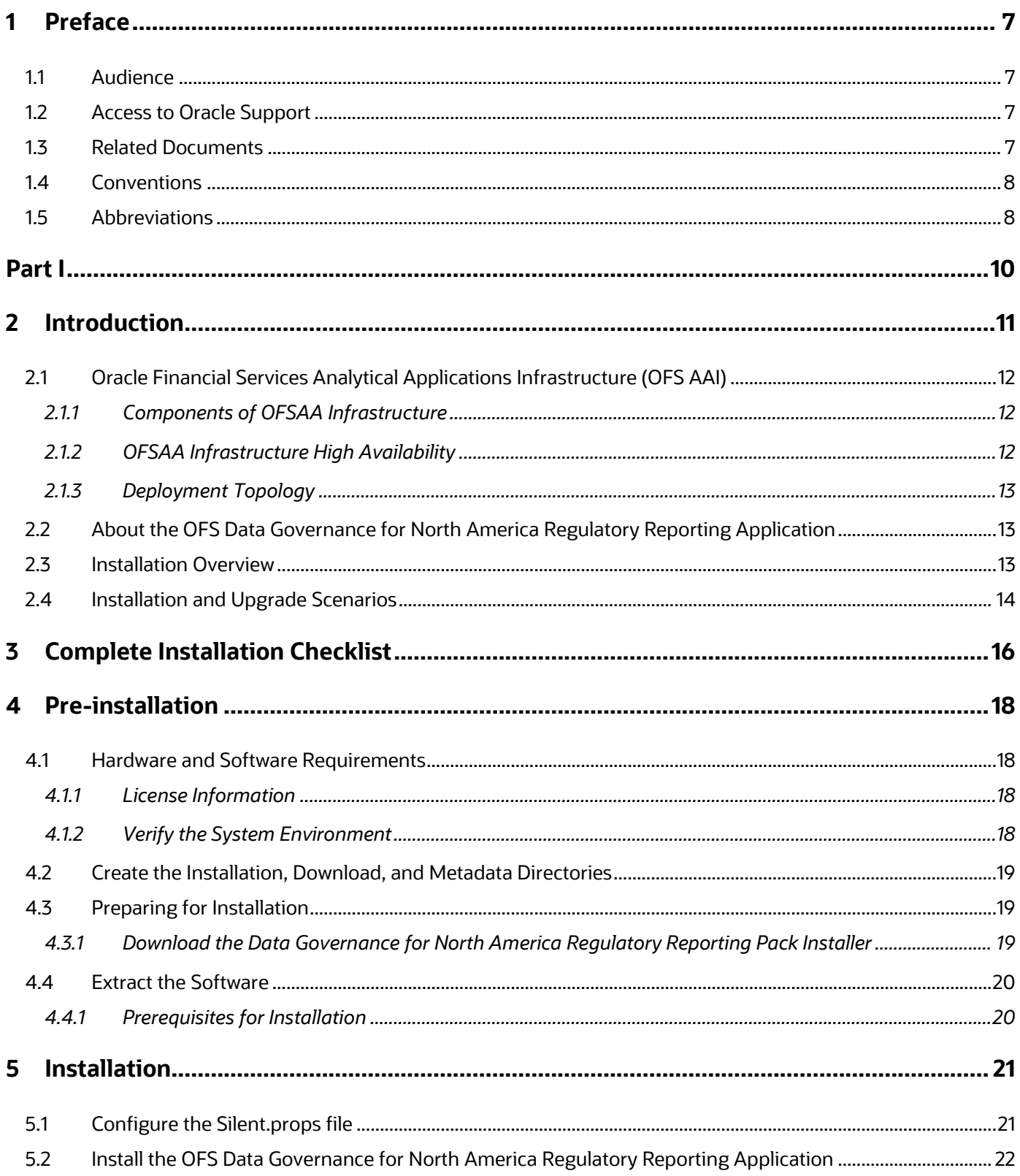

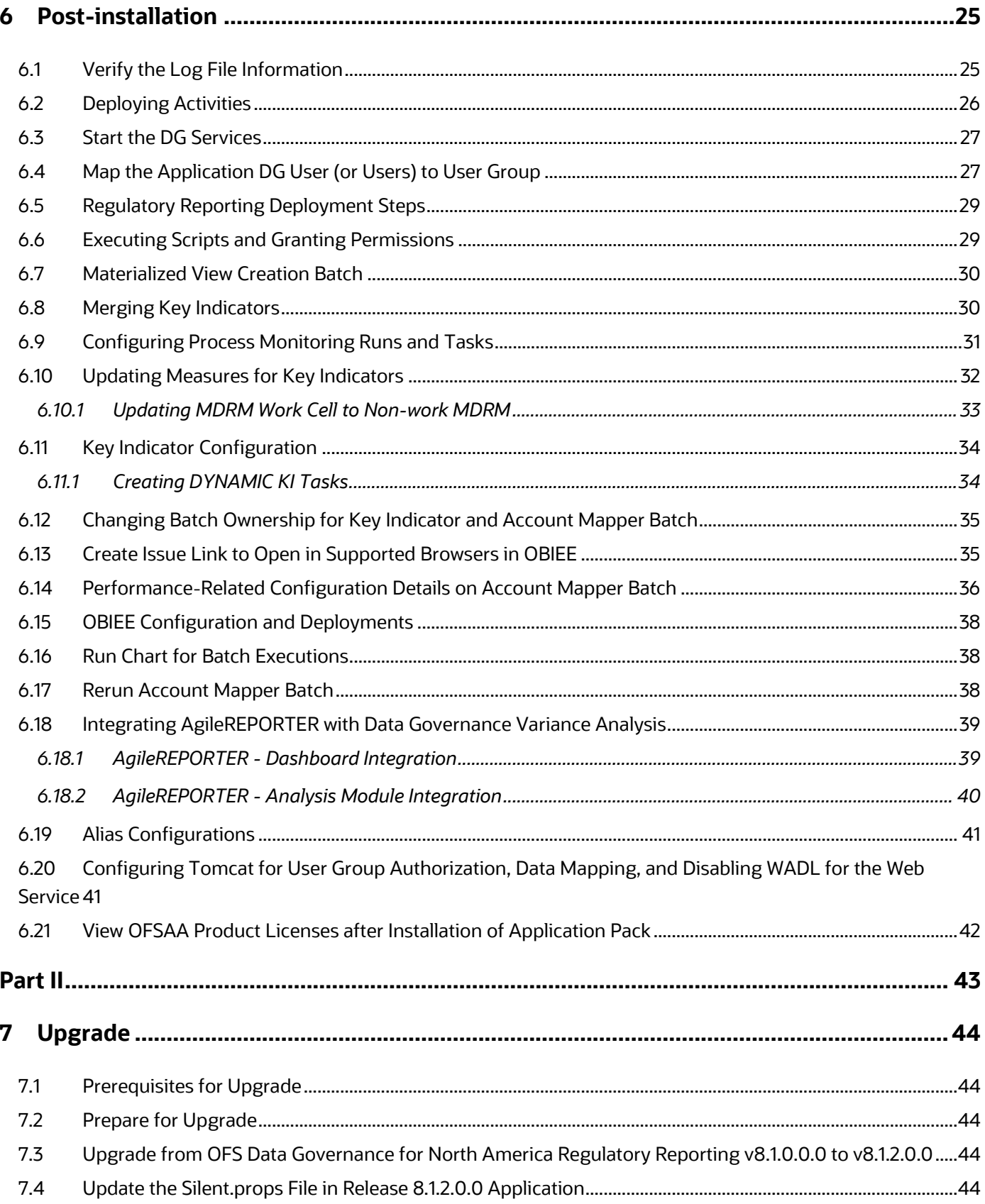

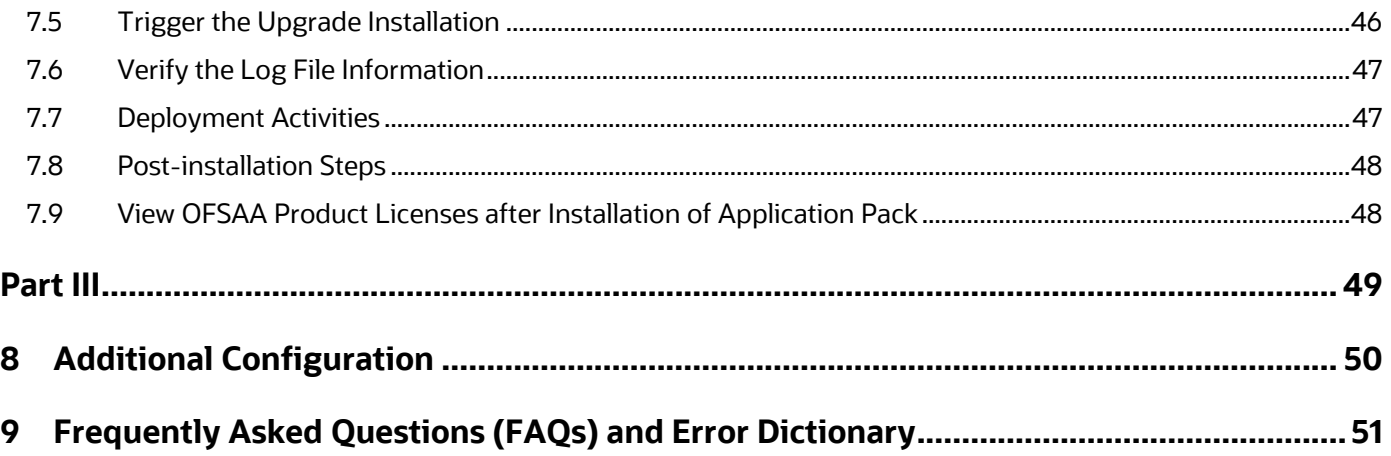

# <span id="page-6-0"></span>**1 Preface**

This section provides supporting information for the Oracle Financial Services Data Governance for North America Regulatory Reporting Application Installation Guide.

You can find the latest copy of this document in the **OHC Documentation Library which includes all** the recent additions or revisions (if any) done to date.

Before you begin the installation, ensure that you have access to [Oracle Support](http://support.oracle.com/) with the required login credentials to quickly notify us of any issues at any stage.

### <span id="page-6-1"></span>**1.1 Audience**

The OFS Data Governance for North America Regulatory Reporting Installation Guide is intended for Administrators, Business Users, Strategists, Data Analysts, and Implementation Consultants who are responsible for installing and maintaining the Application Components.

This document assumes that you have experience installing Enterprise Components and basic knowledge of the following:

- Oracle Financial Services Data Governance for US Regulatory Reporting Application **Components**
- OFSAA Architecture
- UNIX Commands
- Database Concepts
- Web Server or Web Application Server

#### <span id="page-6-2"></span>**1.2 Access to Oracle Support**

Oracle Customers have access to electronic support through My Oracle Support. For information, visit <http://www.oracle.com/pls/topic/lookup?ctx=acc&id=info>

Or visi[t http://www.oracle.com/pls/topic/lookup?ctx=acc&id=trs](http://www.oracle.com/pls/topic/lookup?ctx=acc&id=trs) if you are hearing impaired.

### <span id="page-6-3"></span>**1.3 Related Documents**

We strive to keep this and all other related documents updated regularly; visit the  $OHC$ [Documentation Library](https://docs.oracle.com/cd/F38446-01/get_started.htm) to download the latest version available there. The list of related documents is provided here.

- [OHC Documentation Library](https://docs.oracle.com/cd/F38446-01/get_started.htm) for **OFS Data Governance**:
	- *Oracle Financial Services Data Governance for US Regulatory Reporting User Guide Release*
	- *Oracle Financial Services Data Governance for US Regulatory Reporting Security Guide*
	- *Oracle Financial Services Data Governance for US Regulatory Reporting Cloning Guide*
- [OHC Documentation Library](https://docs.oracle.com/cd/F29631_01/get_started.htm) **for OFS AAAI Application**:
- *OFS Advanced Analytical Applications Infrastructure (OFS AAAI) Application Installation and Configuration Guide*
- *OFS Analytical Applications Infrastructure User Guide*
- *OFS Analytical Applications Infrastructure Administration Guide*
- *Oracle Financial Services Analytical Applications Infrastructure Environment Check Utility Guide*
- **Additional documents:**
	- **[OFSAA Licensing User Manual, Release 8.1.0.0.0](https://docs.oracle.com/cd/E61555_01/licensing.htm)**
	- *OFS DGUSRR [Cloning Guide Release 8.0.x](https://docs.oracle.com/cd/F38446-01/get_started.htm)*
	- *OFS DGUSRR [Cloning Guide Release 8.1.x](https://docs.oracle.com/cd/F38446-01/get_started.htm)*
	- [OFS Analytical Applications Infrastructure Security Guide](http://docs.oracle.com/cd/E61555_01/books/OFSAAI_Security_Guide.pdf)
	- **[OFSAAI FAQ Document](http://docs.oracle.com/cd/E61555_01/books/OFSAAI%20FAQs/WebHelp/OFSAA_FAQs.htm)**
	- **[OFS Analytical Applications 8.1.0.0.0 Technology Matrix](http://docs.oracle.com/cd/E55339_01/homepage.htm)**
	- **[Oracle Financial Services Analytical Applications Infrastructure Cloning Guide](https://docs.oracle.com/cd/E61555_01/homepage.htm)**

#### <span id="page-7-0"></span>**1.4 Conventions**

The following text conventions are used in this document.

#### **Table 2: Document Conventions**

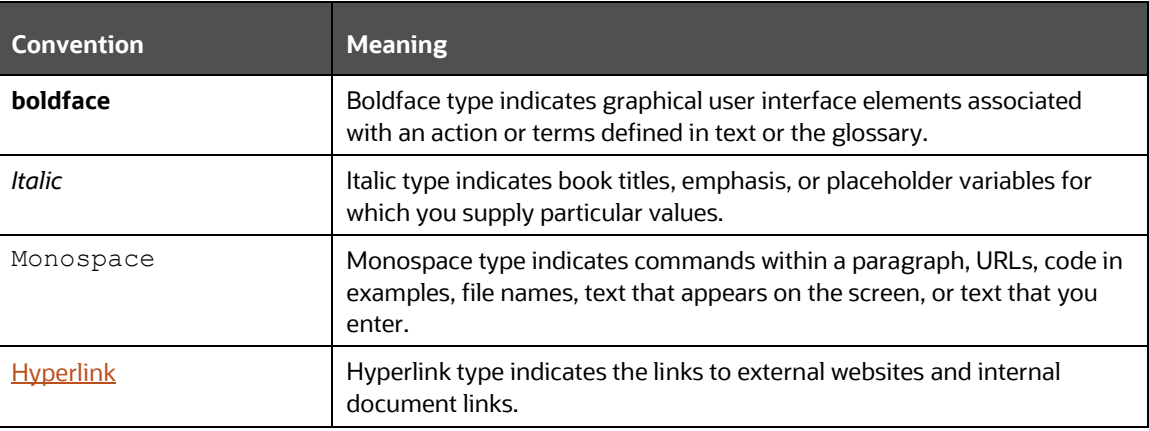

### <span id="page-7-1"></span>**1.5 Abbreviations**

The following table lists the abbreviations used in this document.

**Table 3: Abbreviations**

#### PREFACE ABBREVIATIONS

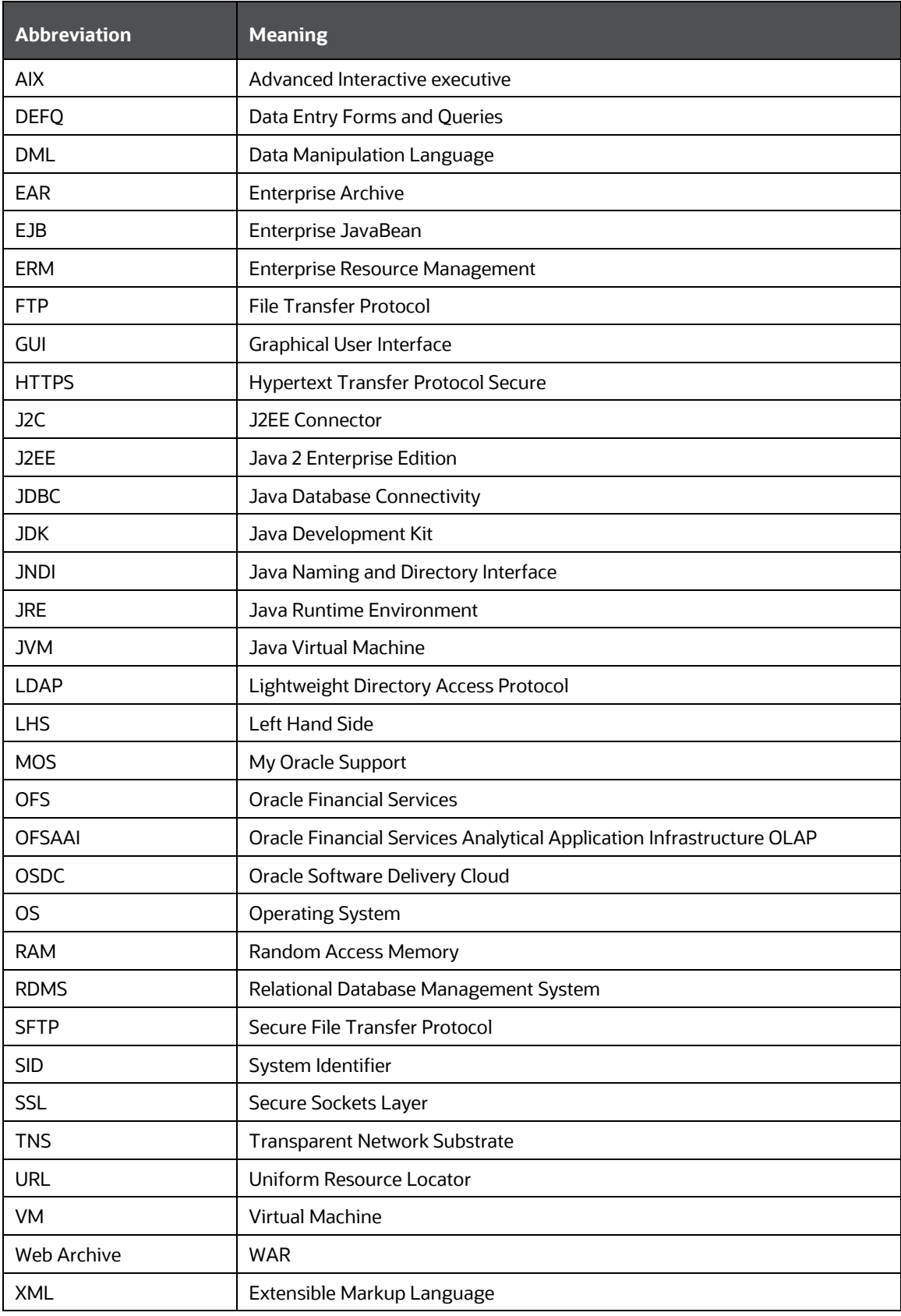

# <span id="page-9-0"></span>**Part I**

#### **Topics:**

- [Pre-installation](#page-20-0)
- [Installation](#page-20-0)
- Post-installation

# <span id="page-10-0"></span>**2 Introduction**

In today's turbulent markets, financial institutions require a better understanding of their risk-return, while strengthening competitive advantage and enhancing long-term customer value. Oracle Financial Services Analytical Applications (OFSAA) enable Financial Institutions to measure and meet risk-adjusted performance objectives, cultivate a Risk Management culture through transparency, lower the costs of compliance and regulation, and improve insight into customer behavior.

OFSAA uses Industry-leading Analytical Methods, Shared Data Models, and Applications Architecture to enable Integrated Risk Management, Performance Management, Customer Insight, and Compliance Management. OFSAA actively incorporates risk into decision-making, enables to achieve a consistent view of performance, promotes a transparent Risk Management Culture, and provides pervasive intelligence.

Oracle Financial Services Analytical Applications delivers a comprehensive, Integrated Suite of Financial Services Analytical Applications for both Banking and Insurance domains.

The following figure depicts the various Applications that are available across the OFSAA Banking and Insurance domains.

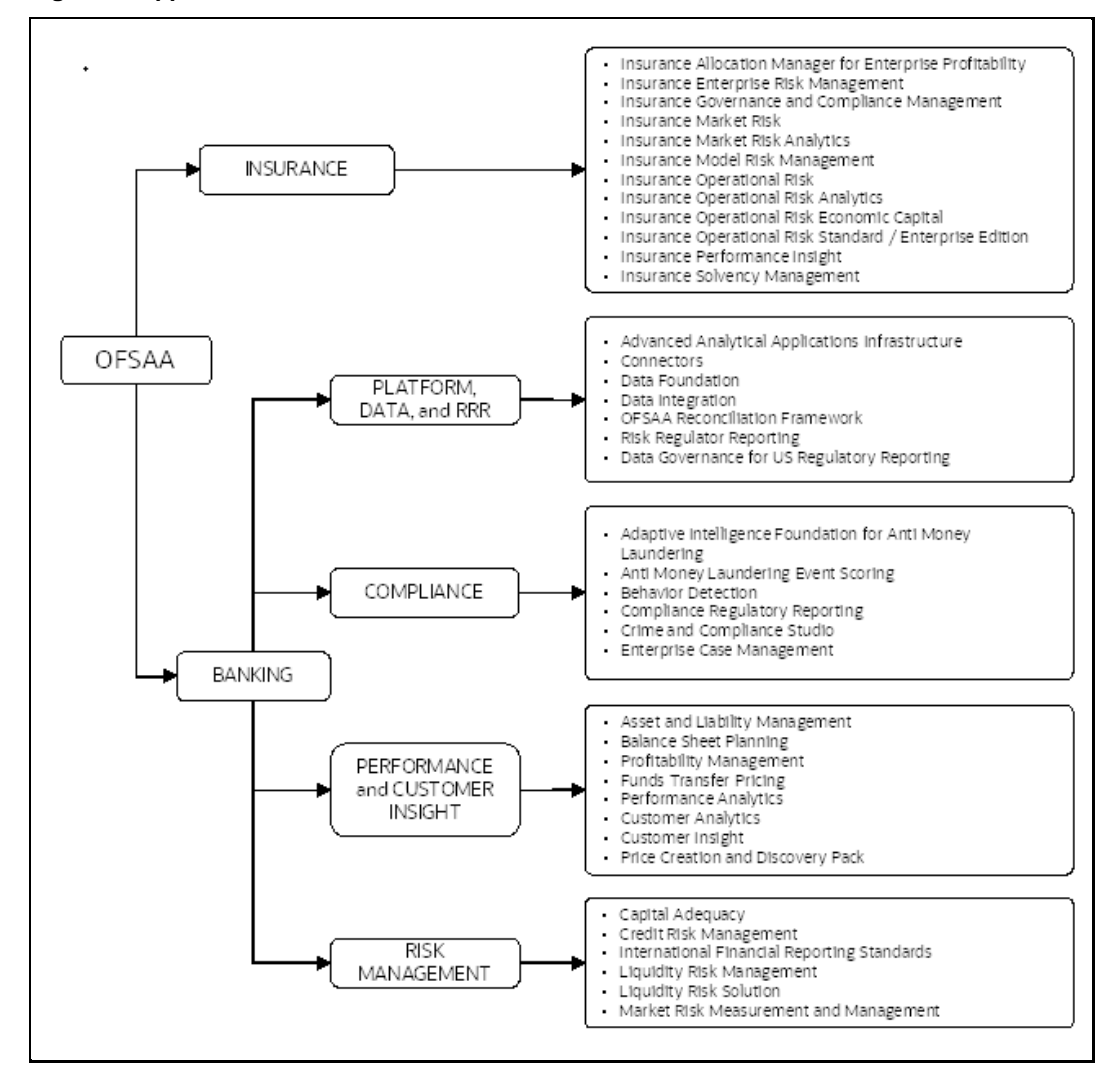

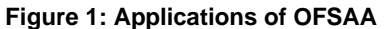

## <span id="page-11-0"></span>**2.1 Oracle Financial Services Analytical Applications Infrastructure (OFS AAI)**

Oracle Financial Services Analytical Applications Infrastructure (OFS AAI) powers the Oracle Financial Services Analytical Applications family of products to perform the processing, categorizing, selection, and manipulation of data and information required to analyze, understand and report on specific performance, risk, compliance, and customer insight issues by providing a strong foundation for the entire family of Oracle Financial Services Analytical Applications across the domains of Risk, Performance, Compliance and Customer Insight.

#### <span id="page-11-1"></span>**2.1.1 Components of OFSAA Infrastructure**

The OFSAA Infrastructure includes frameworks that operate on and with the Oracle Financial Services Analytical Applications Data Model and forms the array of components within the Infrastructure.

The OFSAA Infrastructure Components/Frameworks are installed as two layers. Primarily, the Metadata Server and Infrastructure Services run on one layer, while the UI and Presentation Logic Run on the other. The UI and Presentation Layer is deployed on any of the supported J2EE Servers.

The following figure depicts the various frameworks and capabilities that make up the OFSAA Infrastructure.

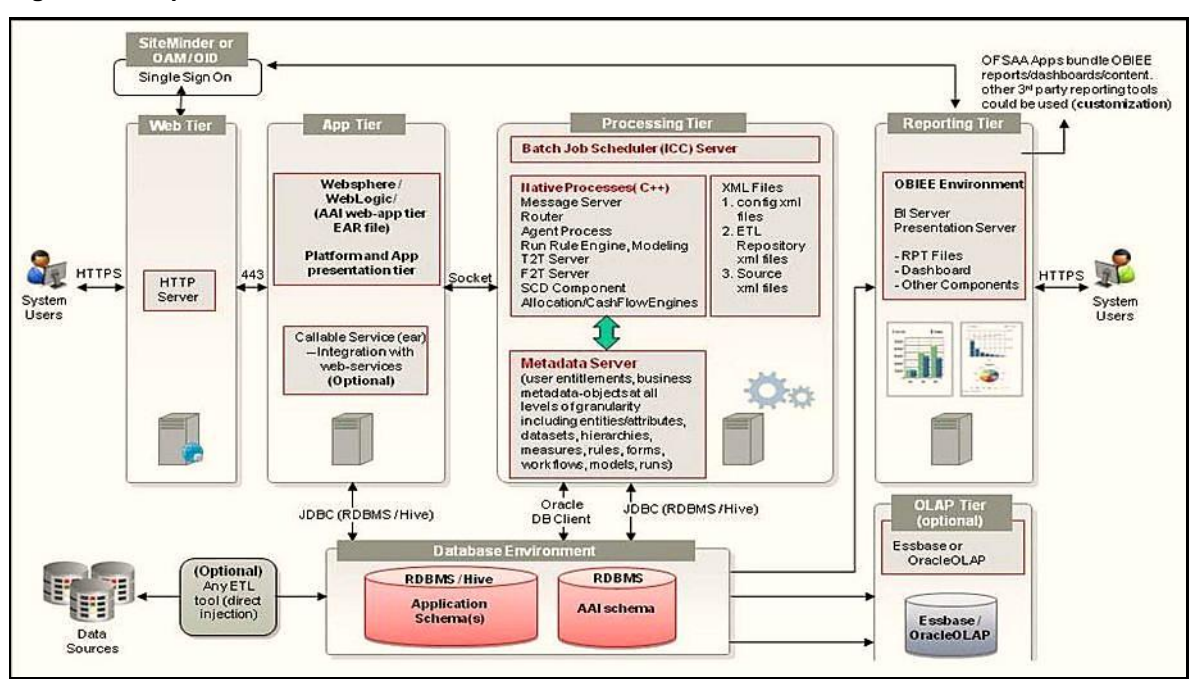

#### **Figure 2: Components of OFSAAI**

#### <span id="page-11-2"></span>**2.1.2 OFSAA Infrastructure High Availability**

The current release of the OFSAA Infrastructure supports only the "Single Instance" installation for the Infrastructure components. However, the High Availability (HA) for the Database Server and/ or the Web application server clustering and deployment is supported in this release.

This release supports the Active-Passive model of implementation for OFSAAI Components. For more information, see [Oracle Financial Services Analytical Applications Configuration for High Availability](https://docs.oracle.com/cd/E61555_01/books/8.1.x/OFSAA_Config_High_Availability_Best_Practices_Guide_8.1.x.pdf)  [Best Practices Guide.](https://docs.oracle.com/cd/E61555_01/books/8.1.x/OFSAA_Config_High_Availability_Best_Practices_Guide_8.1.x.pdf)

#### <span id="page-12-0"></span>**2.1.3 Deployment Topology**

The following figure illustrates the deployment topology of OFSAA Applications.

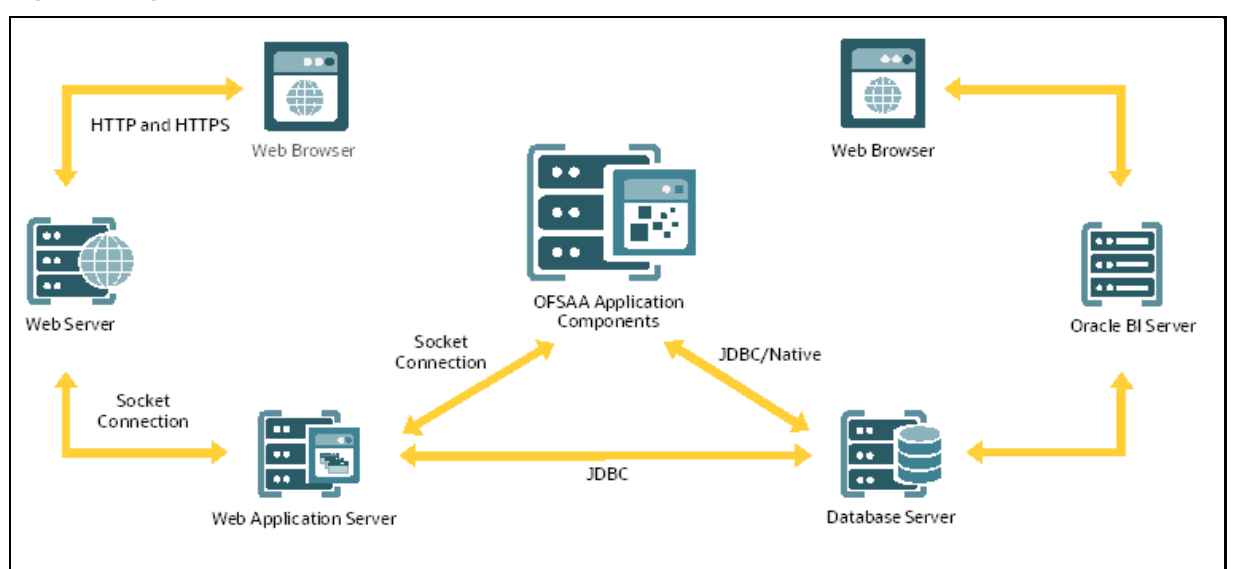

#### **Figure 3: Logical Architecture Implemented for OFSAA Applications**

# <span id="page-12-1"></span>**2.2 About the OFS Data Governance for North America Regulatory Reporting Application**

Oracle Financial Services Data Governance for North America Regulatory Reporting helps financial services institutions loading data from multiple sources through logical interfaces. OFS Data Governance for North America Regulatory Reporting Application includes the following application:

• **Oracle Financial Services** Data Governance for North America Regulatory Reporting**:** Oracle Financial Services Data Governance for North America Regulatory Reporting operationalizes the Data Governance Process. The OFS Data Governance for North America Regulatory Reporting enables financial institutions to map multiple data sources to a standard, common business glossary. Oracle Financial Services Data Governance for North America Regulatory Reporting automates and operationalizes governance for US Regulatory Reports to support the Data Management Office, Chief Data Officer, Chief Financial Officer, and Regulatory Reporting teams in their efforts to implement effective data management program to comply with internal and external regulatory standards. It is a content-based governance solution with an active repository themed around Regulatory Reporting in the United States. The solution ensures accuracy and confidence in the data and the processes used for US Regulatory Reporting.

## <span id="page-12-2"></span>**2.3 Installation Overview**

To install an OFS Data Governance for North America Regulatory Reporting Application 8.1.2.0.0 instance, Users and Administrators must download this installer. The following figure displays the order of procedures you need to follow to install a new OFS Data Governance for North America Regulatory Reporting Application 8.1.2.0.0 instance.

**NOTE** This installer supports both upgrade and fresh installation of OFS Data Governance for North America Regulatory Reporting 8.1.2.0.0.

#### **Figure 4: Installation Flow**

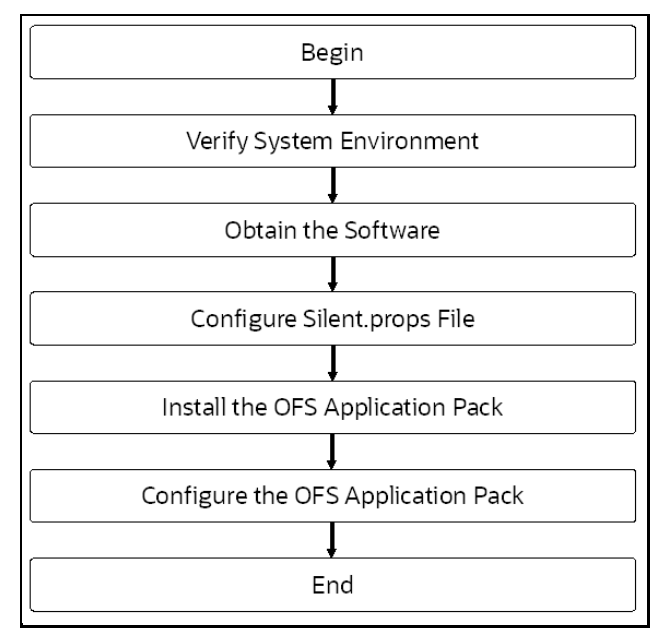

# <span id="page-13-0"></span>**2.4 Installation and Upgrade Scenarios**

Release v8.1.2.0.0 of OFS Data Governance for North America Regulatory Reporting Application supports various installation and upgrade scenarios. A high-level overview of the possible scenarios is provided in the following table. Detailed procedural steps are provided in the succeeding sections of this document.

**Table 4: OFS Data Governance for North America Regulatory Reporting Release 8.1.2.0.0 Installation and Upgrade Scenarios**

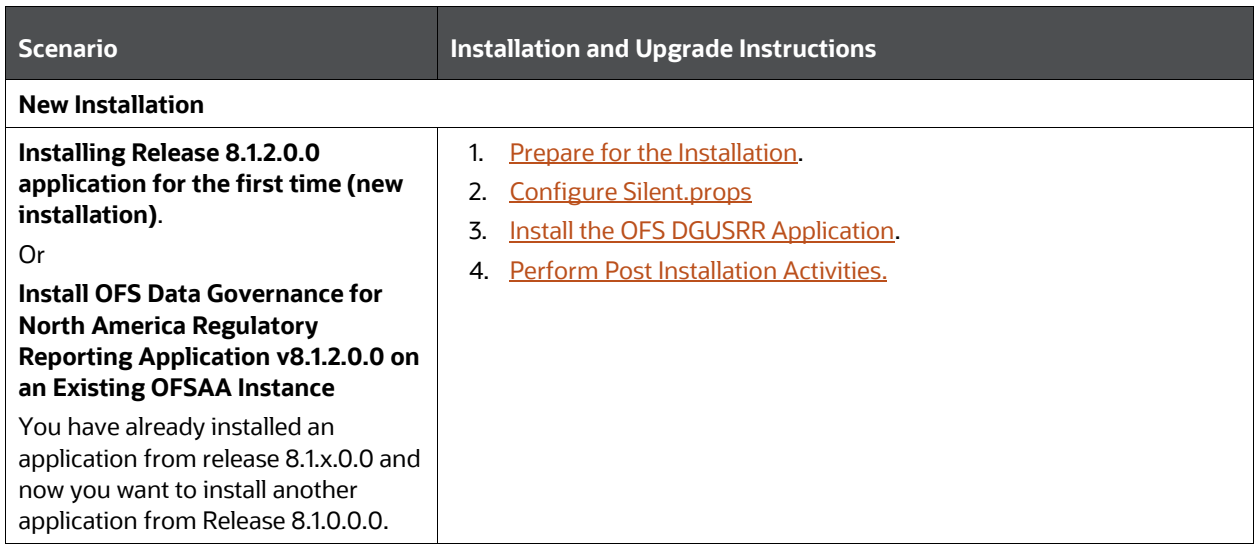

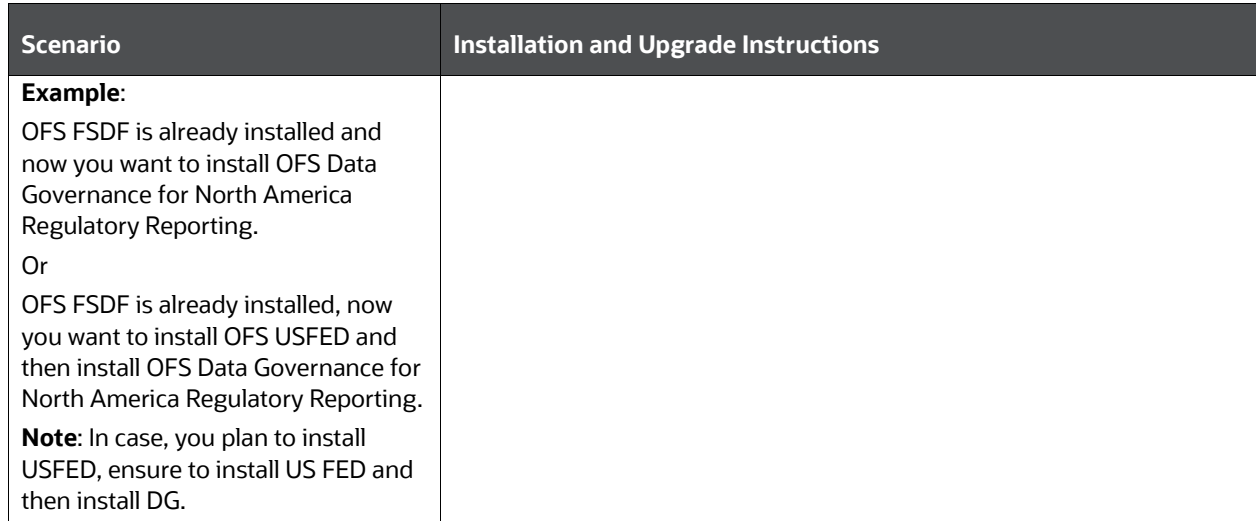

# <span id="page-15-0"></span>**3 Complete Installation Checklist**

For a successful installation, perform the steps listed in the Complete Installation Checklist. You can use this checklist to have a glance at everything that you need to install this application. The link provided in each step takes you to a section either within this document or to another referenced document.

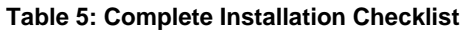

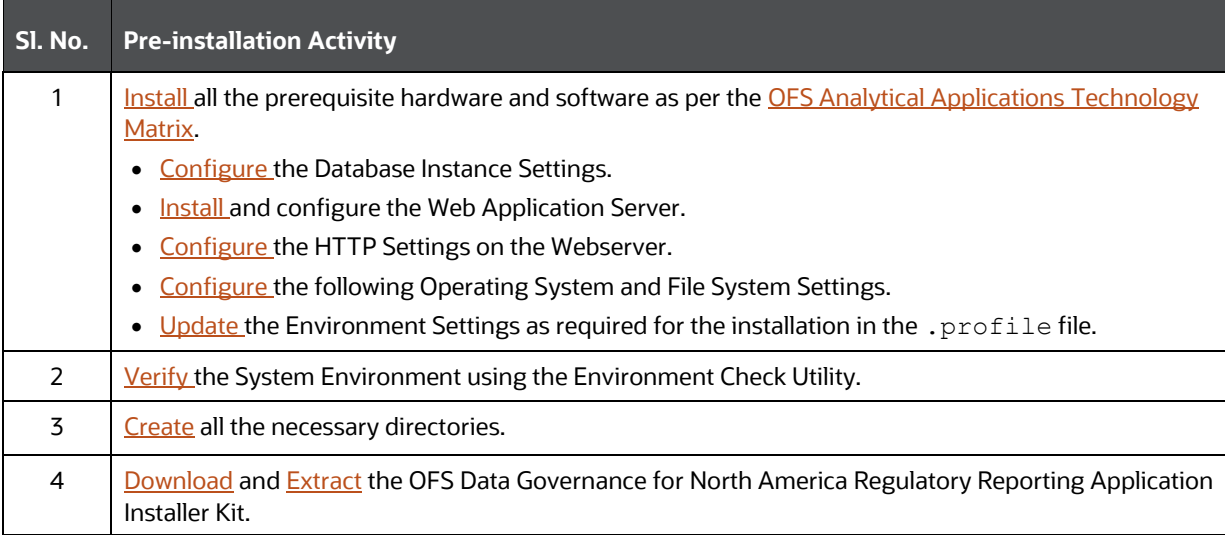

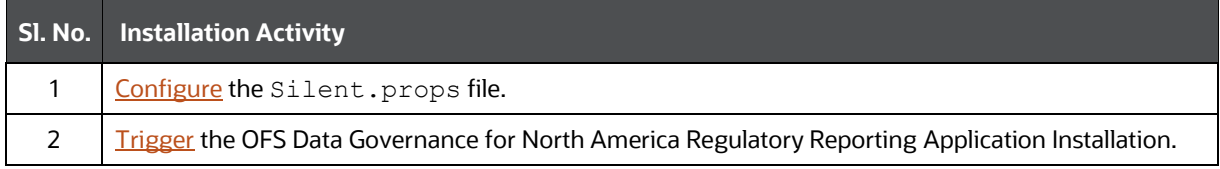

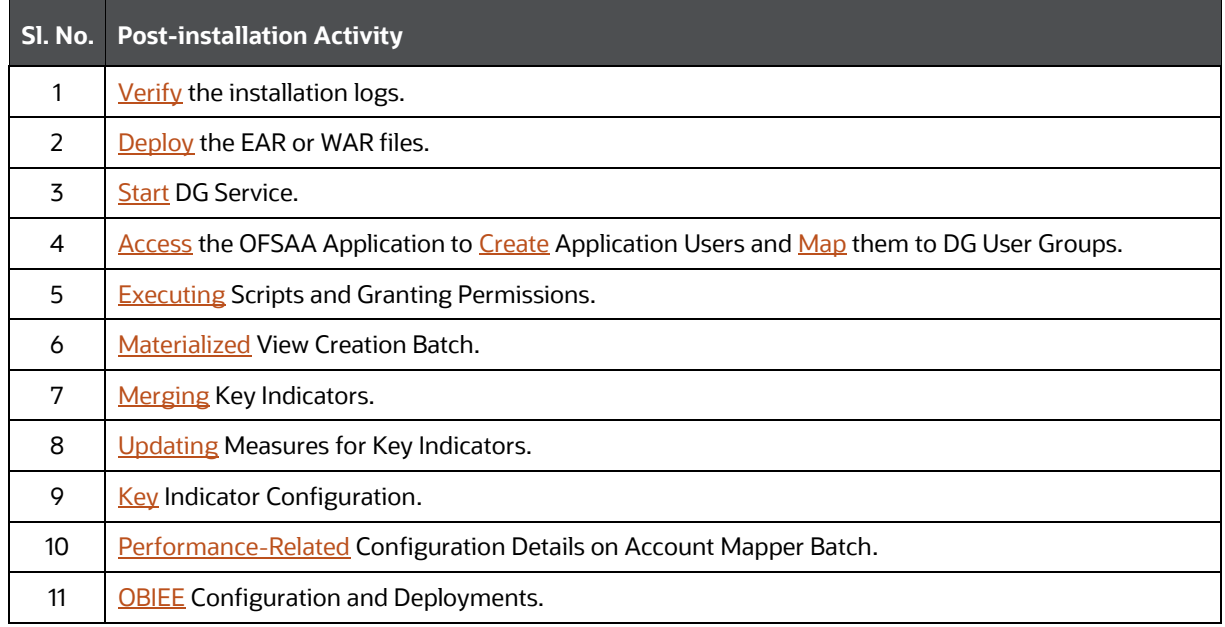

#### COMPLETE INSTALLATION CHECKLIST

INSTALLATION AND UPGRADE SCENARIOS

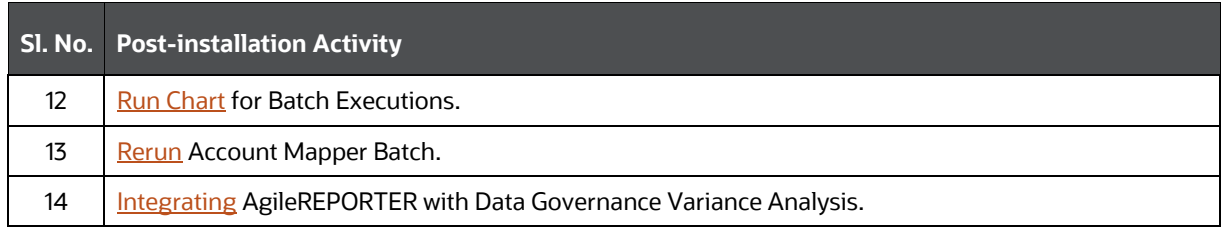

# <span id="page-17-0"></span>**4 Pre-installation**

This section contains the pre-installation requirements to install the OFS Data Governance for North America Regulatory Reporting Application.

You can use this checklist to have a glance at everything that you need to do before installing this application. The link provided in each step takes you to a section either within this document or to another referenced document.

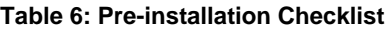

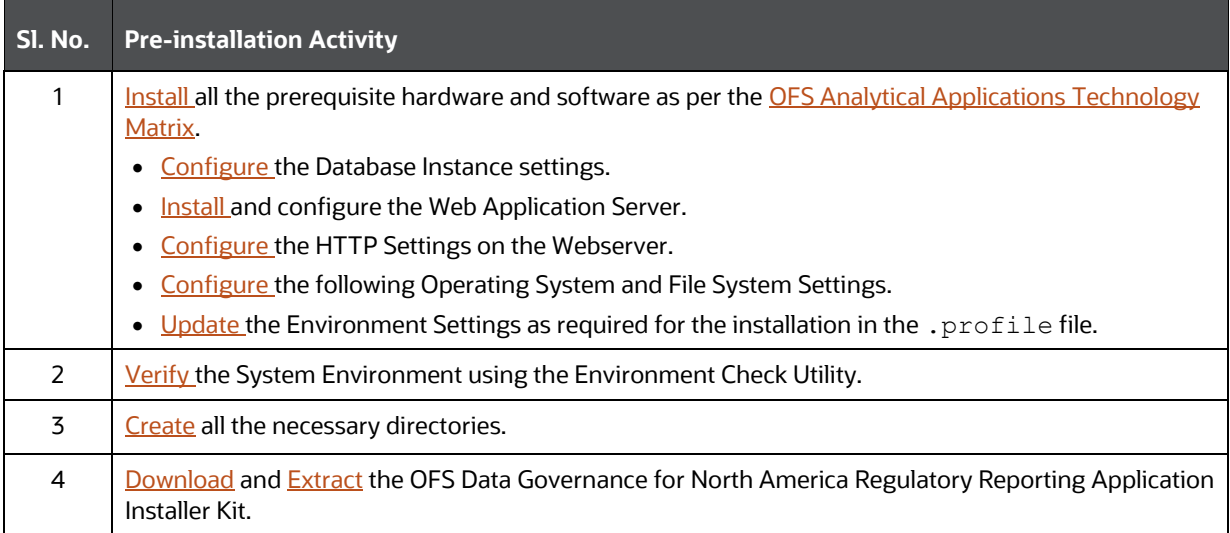

## <span id="page-17-1"></span>**4.1 Hardware and Software Requirements**

For a list of all the hardware and software requirements including Operating Systems, Database, Web Servers, and Web Application Server versions for which this release of the Oracle Financial Services Data Governance for North America Regulatory Reporting Application is qualified, see OFSAA [Technology Matrix.](http://docs.oracle.com/cd/E55339_01/homepage.htm)

> **NOTE** OFS Data Governance for North America Regulatory Reporting Application Installation can be performed on both Virtual and Physical Servers.

#### <span id="page-17-2"></span>**4.1.1 License Information**

For details of the third-party software tools used, see the **OFSAA Licensing Information User Manual** [Release 8.1.2.0.0.](https://docs.oracle.com/cd/E61555_01/licensing.htm)

#### <span id="page-17-3"></span>**4.1.2 Verify the System Environment**

To verify your system environment meets the minimum requirements for the installation, a Pre-Install Check utility is available within the Install Kit Archive File. This utility can also be obtained separately by contacting **Oracle Support**.

Though the System Environment Verification is an integral and automated part of the installation of this software product, Oracle strongly recommends running this utility before beginning the installation as part of your organization's "Installation Readiness Verification Process".

For information about the download and usage of this utility, see the Oracle Financial Services [Analytical Applications Infrastructure Environment Check Utility Guide.](https://docs.oracle.com/cd/F29631_01/PDF/8.1.0.x/8.1.0.0.0/OFSAA_envCheck_Utility_Guide_8.1.x.pdf)

### <span id="page-18-0"></span>**4.2 Create the Installation, Download, and Metadata Directories**

To install the OFS Data Governance for North America Regulatory Reporting Application, create the following directories:

- **OFS Data Governance for North America Regulatory Reporting Download Directory (Optional)**: Create a download directory and copy the OFS Data Governance for North America Regulatory Reporting Application Installer File (archive). This is the directory where you can copy the downloaded installer or patches. Assign 755 permission to this directory.
- **OFSAA Installation Directory (Mandatory)**: Create an installation directory where you can install the product binaries. Assign 755 user permission to the Installation Directory. FIC HOME variable to be set in the .profile pointing to this OFSAA Installation Directory.
- **OFSAA Staging or Metadata Repository Directory (Mandatory)**: A directory to hold the Application Metadata Artifacts and additionally act as the Staging Area for the flat files. You can also refer to this directory as FTPSHARE. Create a Staging or Metadata Repository Directory to copy data files, save data extracts, and so on.

The directory must exist on the same system as the OFSAA Installation. This directory can be configured on a different mount or under a different user profile. However, the owner of the Installation Directory must have RWX (775) permissions to this directory.

**NOTE** Ensure the OFSAA Staging Directory is not set to the same path as the OFSAA Installation Directory and is not a subdirectory inside the OFSAA Installation Directory.

# <span id="page-18-1"></span>**4.3 Preparing for Installation**

This section describes how to download the installer and the mandatory prerequisites you must ensure installing the OFS Data Governance for North America Regulatory Reporting Application.

#### <span id="page-18-2"></span>**4.3.1 Download the Data Governance for North America Regulatory Reporting Pack Installer**

To download the OFS Data Governance for North America Regulatory Reporting Pack Installer Release v8.1.2.0.0, follow these steps:

- Log in to My [Oracle Support.](https://support.oracle.com/) In the **Patches and Updates** Tab, search for the Patch ID **34064090**.under the tab.
	- To perform a simple search using the **Number/Name or Bug Number (Simple)**, type the Patch ID (**34064090**) in the Patch Name or **Number** Field.

- To perform an advanced search using the **Product or Family (Advanced)** Name, type the Product Name (Oracle Financial Services Data Governance for North America Regulatory Reporting Pack) in the Product Field, and then select the **Release** Number.
- Click **Search**.
- Download the installer archive and copy (in Binary Mode) to the download directory in the setup identified for OFS Data Governance for North America Regulatory Reporting Pack installation.
- 4. Download the following Erwin Data Models from [My Oracle Support:](https://support.oracle.com/)
	- OFS Data Governance for North America Regulatory Reporting erwin data model for 2019 R1 Version: Patch ID **34213128.**
	- OFS Data Governance for North America Regulatory Reporting erwin data model for 2020 R2 Version: Patch ID **34204248.**

#### <span id="page-19-0"></span>**4.4 Extract the Software**

Log in to the UNIX operating system as a non-root user to perform the following steps. To extract the software, follow these steps:

- If you already have an unzip utility to extract the contents of the downloaded archive, skip this step. Download the unzip utility (OS-specific) unzip <os>. Z and copy it in Binary Mode to the directory that is included in your PATH variable.
- Uncompress the unzip installer file with the following command:

uncompress unzip\_<os>.Z

**NOTE** If an error message *uncompress: not found [No such file or directory]* is displayed, contact your UNIX administrator.

Extract the contents of the OFS Data Governance for North America Regulatory Reporting Release 8.1.2.0.0 installer archive file in the download directory with the following command:

```
unzip OFS_DGS_8.1.2.0.0_GENERIC.zip
```
Navigate to the download directory and assign 755 permissions to the installer directory with the following command:

```
chmod 755 appsLibConfig OFS_DGS DataModel
```
#### <span id="page-19-1"></span>**4.4.1 Prerequisites for Installation**

This installer has fresh install capabilities, and the following is the prerequisite to install the OFS Data Governance for North America Regulatory Reporting:

- Ensure to install the OFS FSDF 8.1.2.0.0 in the OFSAA Instance for a fresh installation.
- Ensure that you install US Fed version 8.1.2.0.0 (applicable only if you are installing US Fed).

# <span id="page-20-0"></span>**5 Installation**

This section details the steps you need to follow during the OFS Data Governance for North America Regulatory Reporting Application Installation.

You can use this checklist to have a glance at everything that you need to do to install this application. The link provided in each step takes you to a section either within this document or to another referenced document.

#### **Table 7: Installation Checklist**

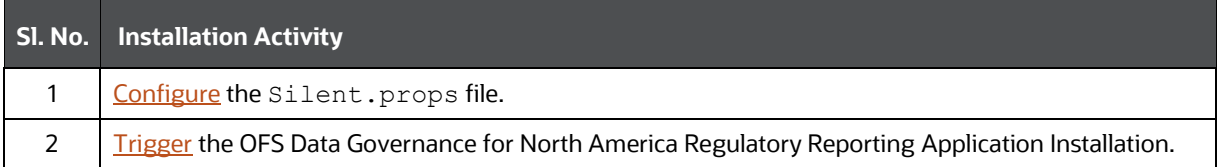

## <span id="page-20-1"></span>**5.1 Configure the Silent.props file**

This section is for the fresh installation of OFS Data Governance for North America Regulatory Reporting Release 8.1.2.0.0.

- 1. In the installer kit path /appsLibConfig/conf:
	- **For RDBMS installation, rename the Silent.template file to Silent.props.**
	- Edit the Silent.props file.
- 2. Modify only the following parameters.

#### **Table 8: Parameters for the Silent.props File**

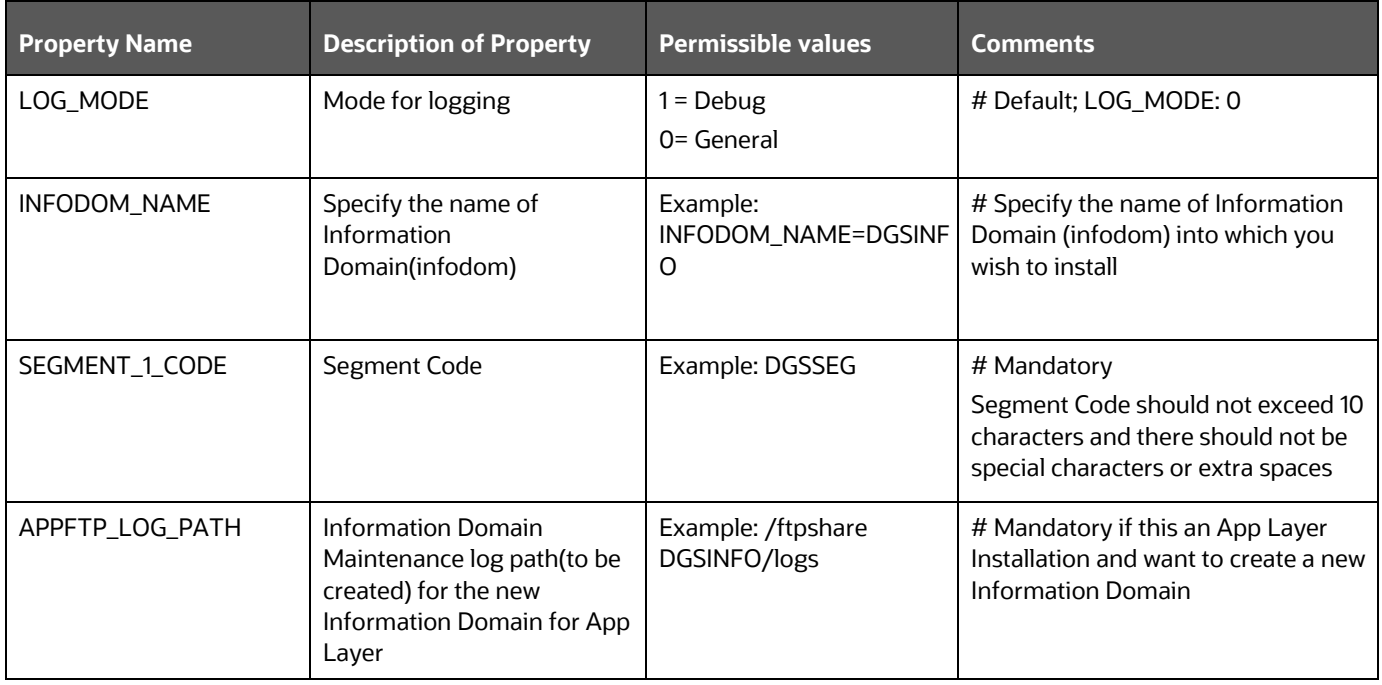

INSTALL THE OFS DATA GOVERNANCE FOR NORTH AMERICA REGULATORY REPORTING APPLICATION

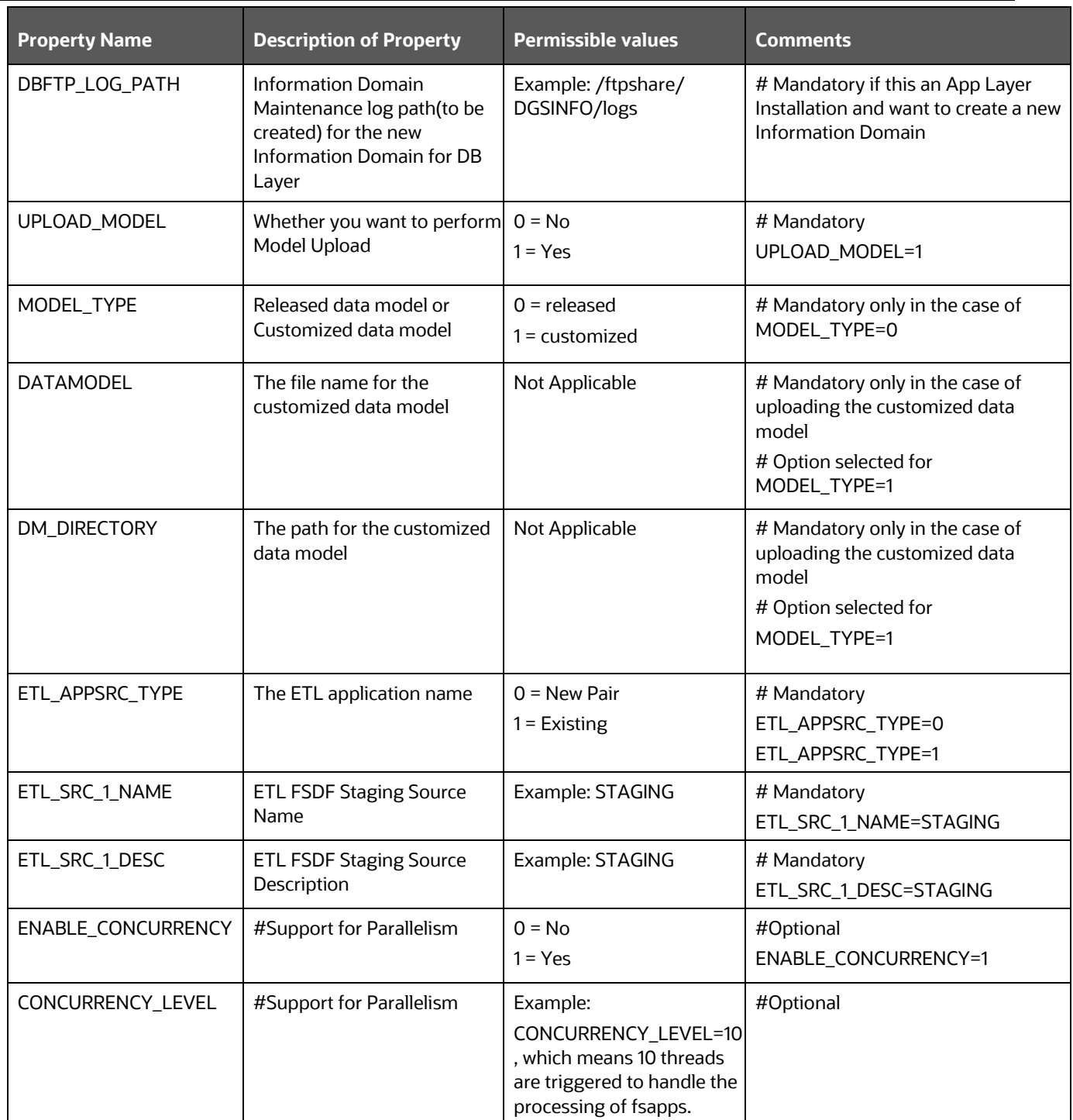

### <span id="page-21-0"></span>**5.2 Install the OFS Data Governance for North America Regulatory Reporting Application**

Installing Release 8.1.2.0.0 application for the first time (new installation).

OR

Install OFS Data Governance for North America Regulatory Reporting Application v8.1.2.0.0 on an Existing OFSAA Instance.

You have already installed an application from release 8.1.x.0.0 and now you want to install another application from Release 8.1.2.0.0.

For example, OFS FSDF is already installed and you want to install OFS Data Governance for North America Regulatory Reporting or OFS FSDF is already installed, and you want to install OFS USFED and then install OFS Data Governance for North America Regulatory Reporting.

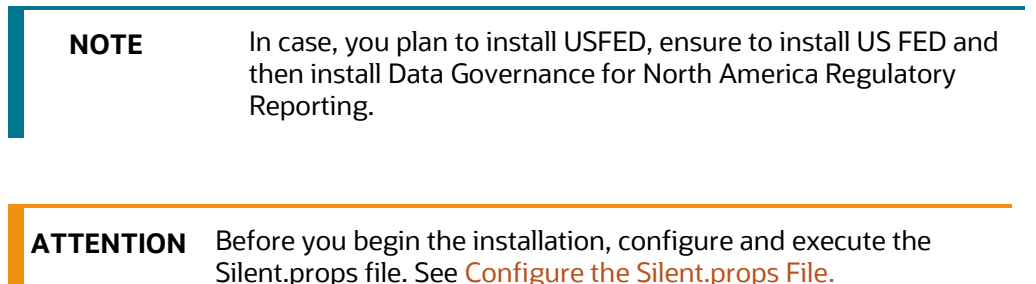

To install the OFS Data Governance for North America Regulatory Reporting Application v8.1.2.0.0, follow these steps:

- Log in to the system as a non-root user.
- 2. Navigate to appsLibConfig and then open the Conf folder.
- 3. Rename the Silent.template to Silent.props.
- Edit the Silent.props with the required configurations.
- 5. Navigate to OFS DGS/bin and execute Setup.sh.
- Enter the following command in the console to execute the OFS Data Governance for North America Regulatory Reporting Application installer with the Silent option.

./setup.sh SILENT

**Figure 5: Execute the OFS Data Governance for North America Regulatory Reporting installer in the SILENT mode**

```
Host specific info (below) - you can modify contents of /etc/motd hostinfo as ne
eded to update data:
.profile executed
 /scratch/dqaapp>cd /scratch/dqaapp/kit/8100/DG FINAL/OFS DGS/bin
/scratch/dgaapp/kit/8100/DG_FINAL/OFS_DGS/bin>ls
installer.properties mediaPack.tar.gz nohup.out Setup.sh
/scratch/dgaapp/kit/8100/DG_FINAL/OFS_DG5/bin>./Setup.sh SILENT<br>/scratch/dgaapp/kit/8100/DG_FINAL/OFS_DGS/bin>./Setup.sh SILENT<br>loading from /scratch/dgaapp/kit/8100/DG_FINAL/appsLibConfig/conf/Silent.props
et1AppSrcType->1
Source Name->DMSRC
Number of sources->1
Shutdown of OFSAAI services started...
Shutdown of OFSAAI services done.
Starting OFSAA Service...
OFSAA Service - OK
```
The OFS Data Governance for North America Regulatory Reporting Application Installation begins.

**Figure 6: OFS Data Governance for North America Regulatory Reporting Application Starting Installation and Installation Complete**

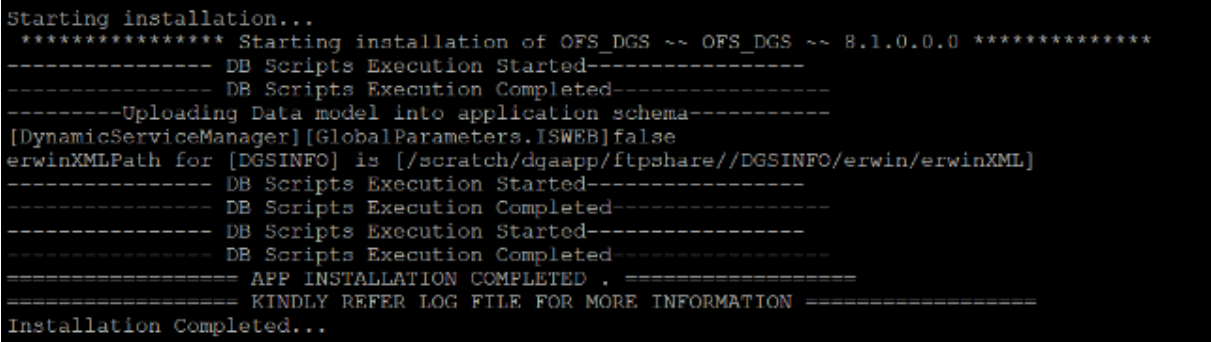

The following message is displayed in the console:

*Installation completed…*

- The OFSAA Infrastructure installation performs a post-install health check automatically on the successful installation of the product.
- 10. To verify if the release is applied successfully, check the log files mentioned in the Verify the [Log File Information](#page-24-1) Section.
- 11. Perform the steps mentioned in the **Post-installation** Section.

# <span id="page-24-0"></span>**6 Post-installation**

You can use this checklist to have a glance at everything that you need to do after post-installing this application. The link provided in each step takes you to a section either within this document or to another referenced document.

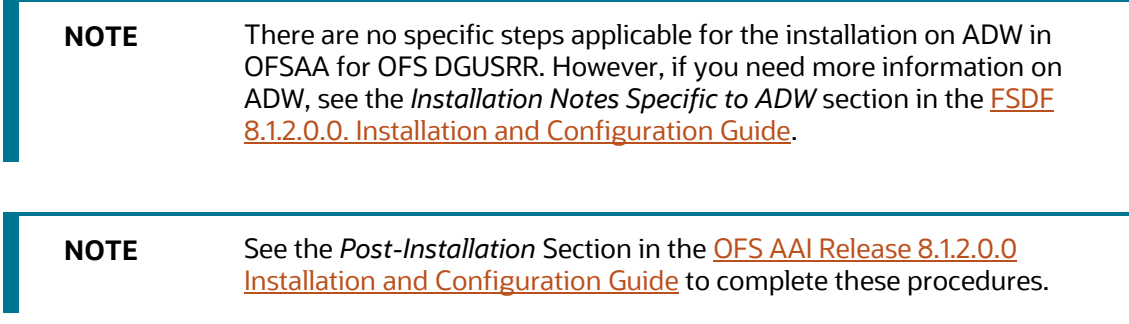

#### **Table 9: Post-installation Checklist**

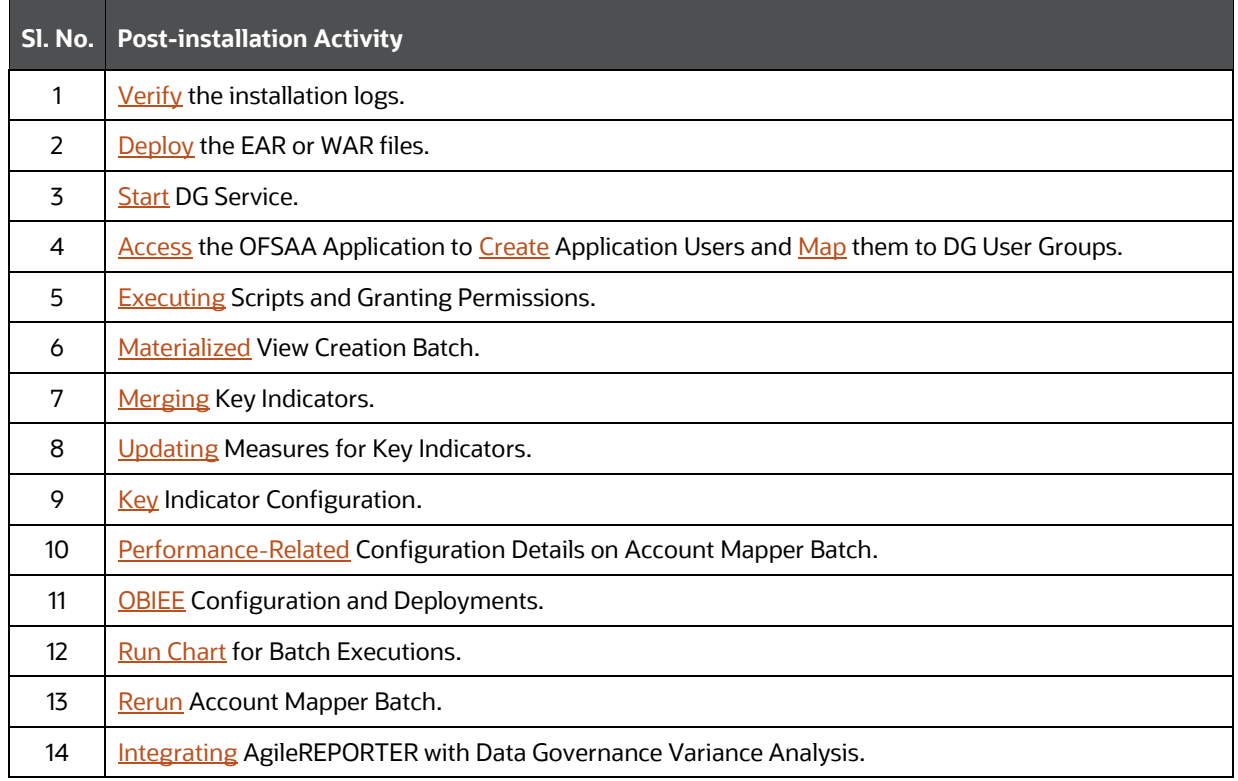

### <span id="page-24-1"></span>**6.1 Verify the Log File Information**

See the following logs file for more information:

• The OFS DGS installation.log file in the OFS DGS/logs.

### <span id="page-25-0"></span>**6.2 Deploying Activities**

Perform the following deployment activities:

- 1. [Deploy](https://docs.oracle.com/cd/F29631_01/PDF/8.1.0.x/8.1.0.0.0/OFS_AAAI_Installation_Guide_8.1.0.0.0.pdf#CrtDepEarWar) the EAR or WAR files.
- 2. If you are deploying in WebLogic Environment, add the following tags in the weblogic. xml in both the Application Layers and in the deployed location:

```
<prefer-application-packages>
<package-name>org.codehaus.jackson.*</package-name> 
</prefer-application-packages>
<prefer-application-resources>
<resource-name>org.codehaus.jackson.*</resource-name>
</prefer-application-resources>
```
If you are deploying in WebLogic Environment, remove or comment the followign entry in the sun-jaxws.xml file in both the Application Layers and in the deployed location:

```
<endpoint 
implementation="com.ofs.erm.dgs.MDBBrowser.ws.MDBObjectExportWSImpl" 
url-pattern="/mdbObjectExportWsdl" name="mdbObjectExportWsdl"/>
```
4. If you are deploying in Tomcat environment, comment the following tags in the web. xml in the deployed area and then restart the servers.

```
<filter>
<filter-name>struts2</filter-name>
<filter-
class>org.apache.struts2.dispatcher.ng.filter.StrutsPrepareAndExecut
eFilter</filter-class>
</filter>
<filter>
<filter-name>struts-cleanup</filter-name>
<filter-
class>org.apache.struts2.dispatcher.ng.filter.StrutsPrepareFilter</f
ilter-class>
</filter> 
<filter-mapping>
<filter-name>struts2</filter-name>
<url-pattern>/glreconciliation/*</url-pattern>
<url-pattern>/fsapps/*</url-pattern>
</filter-mapping>
<filter-mapping>
<filter-name>struts-cleanup</filter-name>
<url-pattern>/fsapps/*</url-pattern>
<url-pattern>/glreconciliation/*</url-pattern>
</filter-mapping>
```
### <span id="page-26-0"></span>**6.3 Start the DG Services**

Navigate to \$FIC\_HOME/ficdb/bin and execute agentstartup.sh

### <span id="page-26-1"></span>**6.4 Map the Application DG User (or Users) to User Group**

User *UserGroup Map* facilitates you to map a user (or users) to a specific User Group that in turn is mapped to a specific Information Domain and role. Every user group mapped to the Information Domain needs to be authorized, otherwise, it cannot be mapped to users.

User **UserGroup Map** Screen displays details such as User ID, Name, and the corresponding Mapped Groups. You can view and modify the existing mappings within the **User UserGroup Maintenance** Screen.

Starting with the OFSAA 8.1 release, with the installation of the OFS Data Governance for North America Regulatory Reporting Application, preconfigured Application User Groups are seeded. These User Groups are unique to every OFSAA Application and have Application Roles pre-configured.

You can access the **User UserGroup Map** by expanding the **Identity Management** Pane within the tree structure of the LHS Menu.

After the user is created for Data Governance for different jurisdictions, it must be mapped to the required User Groups as per their roles:

Create Application-specific Users and map them to the respective User Groups available in the application. Create a group, map the following roles, and assign them to the user.

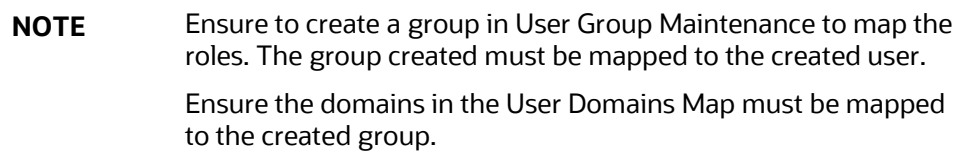

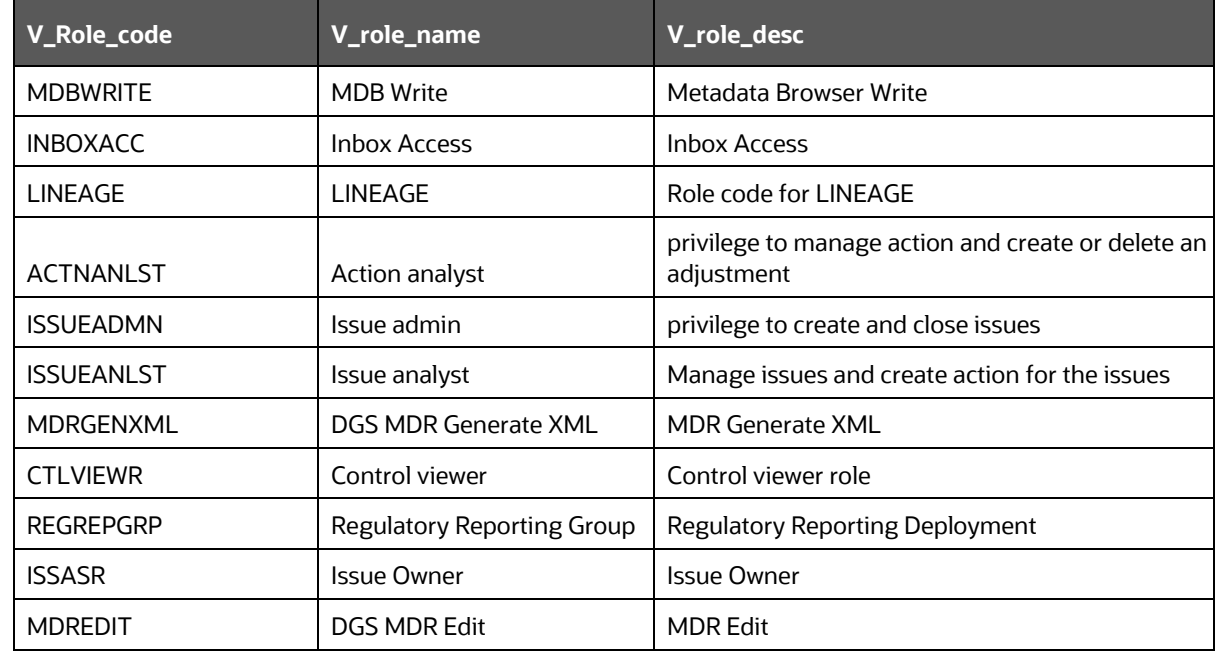

#### **Table 10: DG User Group Map**

POST-INSTALLATION

MAP THE APPLICATION DG USER (OR USERS) TO USER GROUP

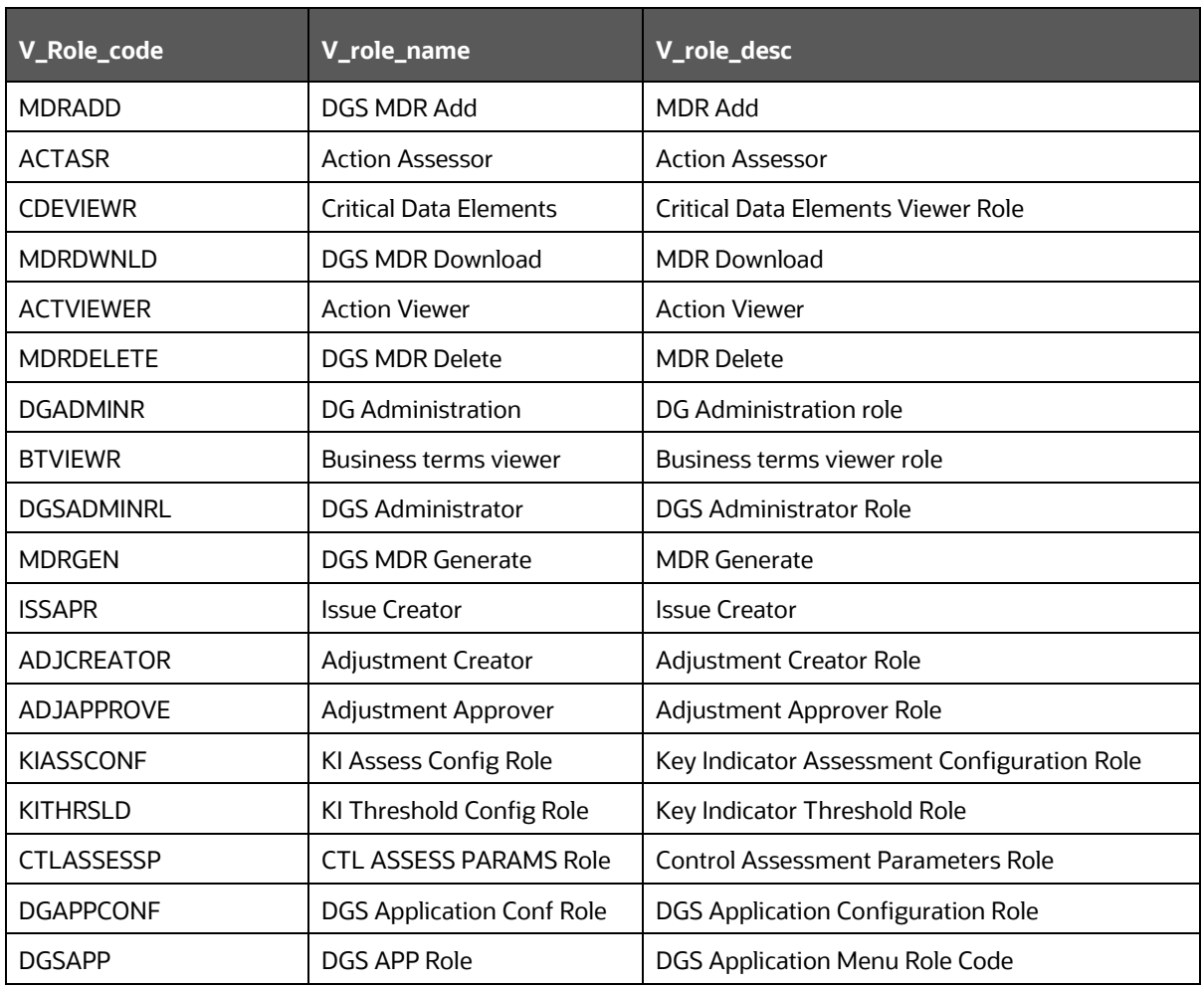

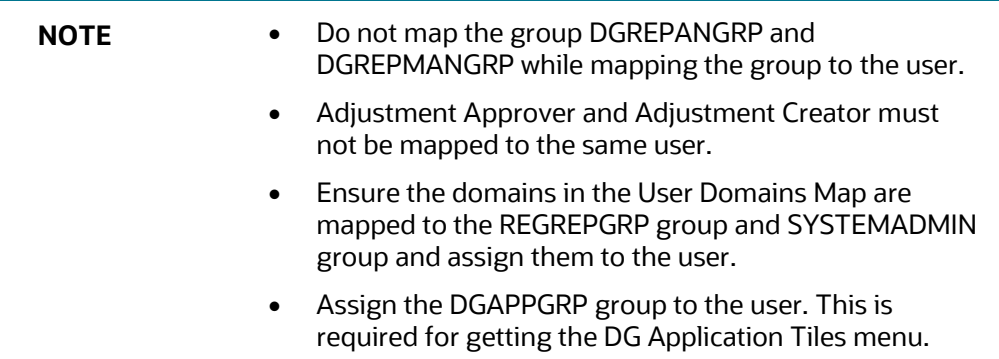

- After successful installation, execute the batch **<INFODOM>\_USER\_ROLES**.
- 2. Perform these steps:
	- **a.** Resave the following mentioned derived entities:
		- DEATNAME: DE Attribute Name
		- DE Business Line
		- DEGLSTERM: DE Business Term
		- ⎯ DE Components
- DE Document Type
- DEENNAME: DE Entity Name
- DE Frequency
- $-$  DE KI Frequency
- $-$  DE Location
- DE Measure Scale
- DE Process
- ⎯ DE Risk Categories
- ⎯ DE User List
- $-$  DE\_GROUP
- $-$  PMREPLINK
- **b.** Resave the following hierarchies:
	- ⎯ HDGENNAM: Entity Name Hierarchy
	- ⎯ HDGATNAM: Attribute Name Hierarchy
	- ⎯ HDGGLTRM: Business Term Hierarchy
	- ⎯ Reports Hierarchy
- Compile the backend objects such as functions, procedures, and packages that are related to DGS.
	- Execute below statement after replacing Atomic Schema Name

```
begin
DBMS UTILITY.compile schema(schema => '##Atomic schema name##');
end;
```
## <span id="page-28-0"></span>**6.5 Regulatory Reporting Deployment Steps**

This chapter provides information on deploying the reports based on the selected jurisdiction. It retains only the relevant report objects in the application, which are used in debugging the issues if any. This approach makes the deployment process intuitive and transparent to the banks. The product consists of the metadata and the objects of USFED and CANADA.

For more information, see the section *Regulatory Reporting Deployment* in the [OFS Data](https://docs.oracle.com/cd/F38446_01/PDF/8.1.2.0.0/OFSAA_DGUSRR_8.1.2_User_Guide.pdf)  [Governance for North America Regulatory Reporting 8.1.2.0.0 User Guide.](https://docs.oracle.com/cd/F38446_01/PDF/8.1.2.0.0/OFSAA_DGUSRR_8.1.2_User_Guide.pdf)

## <span id="page-28-1"></span>**6.6 Executing Scripts and Granting Permissions**

To execute scripts and grant permissions, perform the following steps:

- Execute the following scripts in the Atomic Schema:
	- a. [DGS\\_DIM\\_OR\\_STATUS.sql](http://docs.oracle.com/cd/F38446_01/books/Scripts/8.1/DGS_DIM_OR_STATUS.sql)
	- b. [DGS\\_DIM\\_OR\\_STATUS\\_MLS.sql](http://docs.oracle.com/cd/F38446_01/books/Scripts/8.1/DGS_DIM_OR_STATUS_MLS.sql)
	- c. [scd-380-dim\\_key\\_indicator-vw\\_key\\_indicator.sql](http://docs.oracle.com/cd/F38446_01/books/Scripts/8.1/scd-380-dim_key_indicator-vw_key_indicator.sql)

ORACLE FINANCIAL SERVICES FINANCIAL SERVICES DATA GOVERNANCE FOR NORTH AMERICA REGULATORY REPORTING INSTALLATION AND CONFIGURATION GUIDE

- Log into Config Schema and execute the following script:
	- [DG81200\\_post\\_install\\_script.sql](http://docs.oracle.com/cd/F38446_01/books/Scripts/8.1/DG81200_post_install_script.sql)
- Execute the Grant command for the Dynamic KI batch in the Config Schema: GRANT SELECT ON ##CONF USER##.batch task precedence master TO ##ATOMIC\_USER##

```
##CONF_USER##--config schema name
##ATOMIC_USER##--atomic schema name
```
#### <span id="page-29-0"></span>**6.7 Materialized View Creation Batch**

To materialize the View Creation Batch, follow these steps:

- From the **Financial Services Data Foundation** Window navigate to **Operations** and select **Batch Execution**.
- Execute the batch **##INFODOM##\_MAT\_VIEW\_CREATE** on Sysdate. This batch creates the materialized views needed.

#### **Figure 7: Batch Execution**

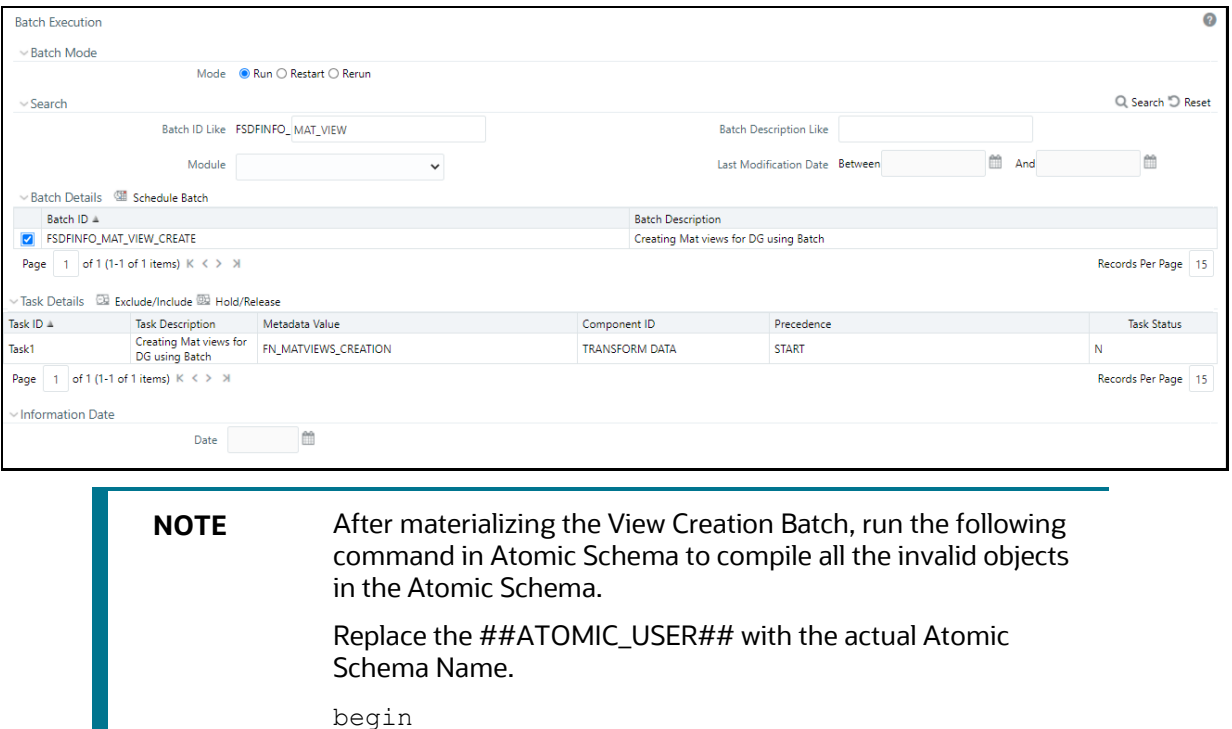

```
DBMS UTILITY.compile schema(schema =>
'##ATOMIC_USER##');
```
end;

/

### <span id="page-29-1"></span>**6.8 Merging Key Indicators**

To merge the Key Indicators, follow these steps:

- From the **Financial Services Data Foundation** Window navigate to **Operations** and select **Batch Execution**.
- Execute the Batch Name as **MERGE\_FCT\_KRI\_DEF**. This batch is used to merge the variance and edit checks into the Key Indicators.
- Enter the current system date as the **MISDATE** for this batch.

#### **Figure 8: Batch Execution**

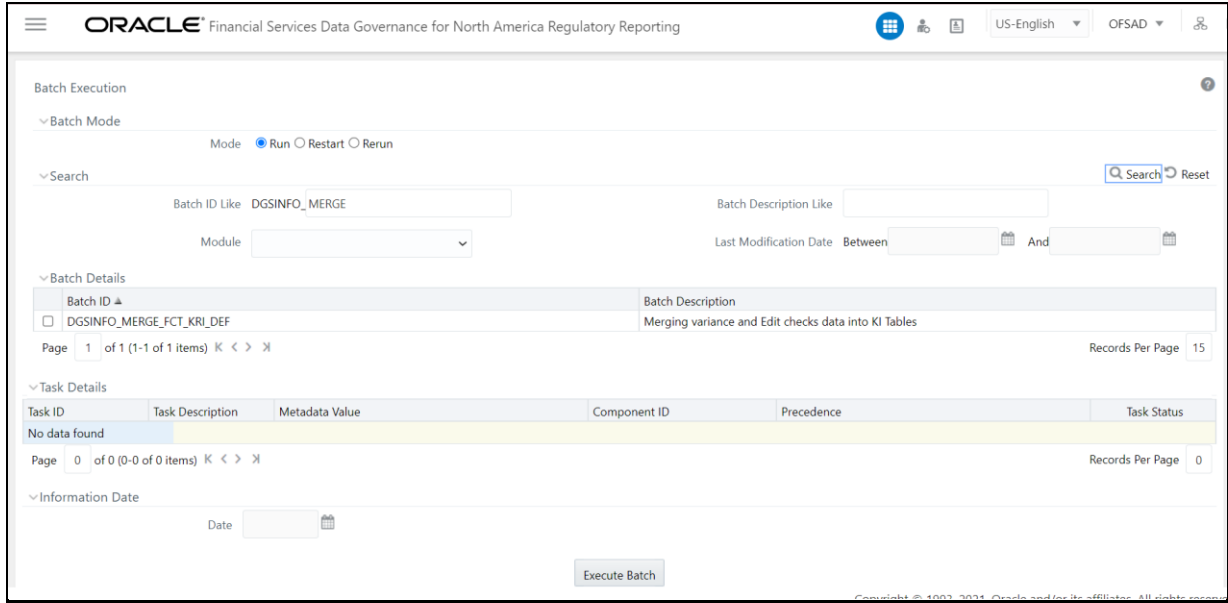

### <span id="page-30-0"></span>**6.9 Configuring Process Monitoring Runs and Tasks**

As a pre-requisite, before configuring the Runs and Tasks, ensure the following:

- Oracle Financial Services Regulatory Reporting for US Federal Reserve (OFS REG REP USFED 8.1.2.0.0) is installed and configured.
- MDB Publish is performed for Oracle Financial Services Regulatory Reporting for US Federal Reserve 8.1.2.0.0.

**NOTE** See Oracle Financial Services Regulatory Reporting for US Federal Reserve on **OHC** for more details.

As part of configurations to load the Process Monitoring-related Plans, Runs, and Tasks associated with OFS REG REP USFED Install, follow these steps:

- Login to OFSAAI using a user having permissions for running batches.
- From the **Financial Services Data Foundation** Window navigate to **Operations** and select **Batch Execution.**

**Figure 9: Process Monitoring Batch**

POST-INSTALLATION

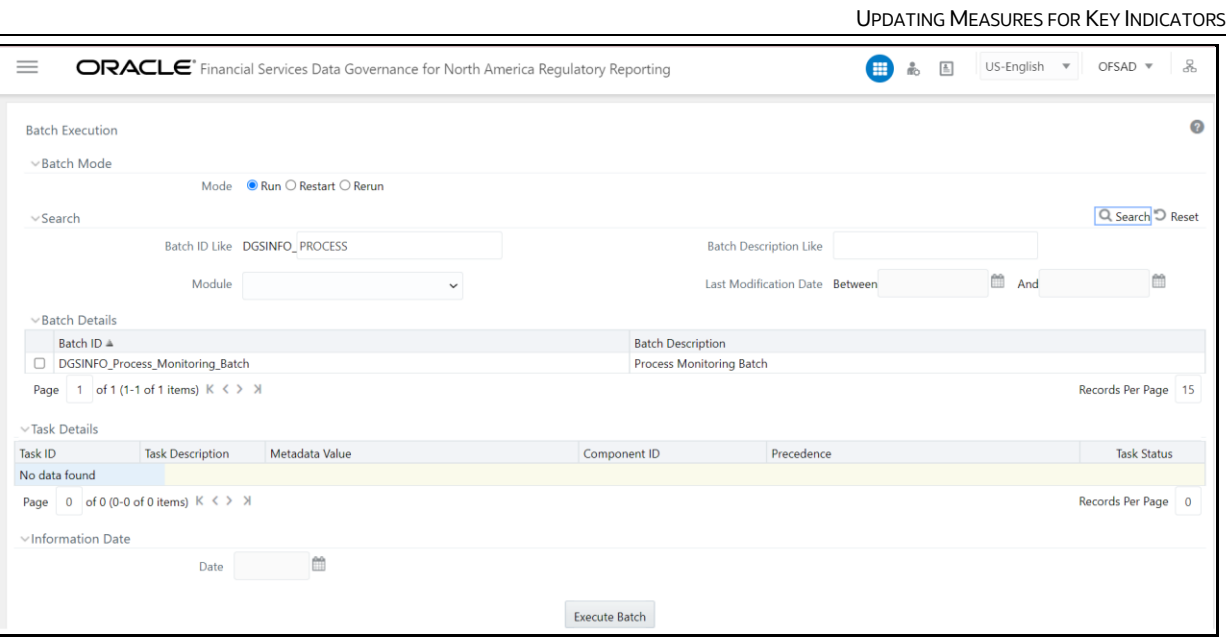

- Select the **MIS Date** and execute the batch **Process\_Monitoring\_Batch**.
- Check and ensure that the batch is executed successfully.
- Navigate to the **Process Monitoring** Menu under Data Governance Application and ensure that the Plans, Runs, and Tasks are displayed for OFS REG REP USFED.

#### <span id="page-31-0"></span>**6.10 Updating Measures for Key Indicators**

To update Measures for Key Indicators, follow these steps:

- From the **Financial Services Data Foundation** Window navigate to **Operations** and select **Batch Execution**.
- Run the batch **##INFODOM##\_FCT\_KRI\_DEF\_UPDATE** on Sysdate. This batch is used to update the measure name, map key, and measure key for the Key Indicators available in the system.
- Enter the Current System Date as the MISDATE for this batch.

**Figure 10: Batch Execution**

POST-INSTALLATION

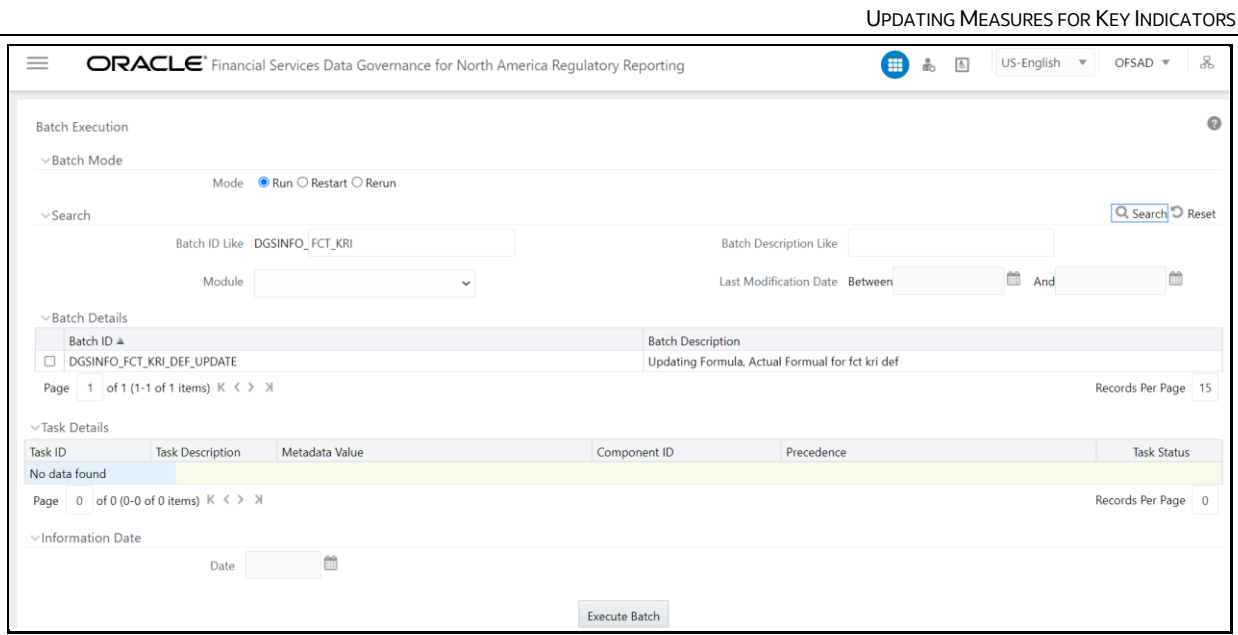

#### <span id="page-32-0"></span>**6.10.1 Updating MDRM Work Cell to Non-work MDRM**

To update MDRM Work cell to Non-work MDRM, follow these steps:

- From the Financial Services Data Foundation Window navigate to **Operations and select Batch Execution.**
- Run the batch **##INFODOM##\_ DGS\_KI\_MDRM\_UPDATE** on Sysdate. This batch is used to update the MDRM work cell to non-work MDRM.
- Enter the Current System Date as the **MISDATE** for this batch.

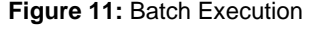

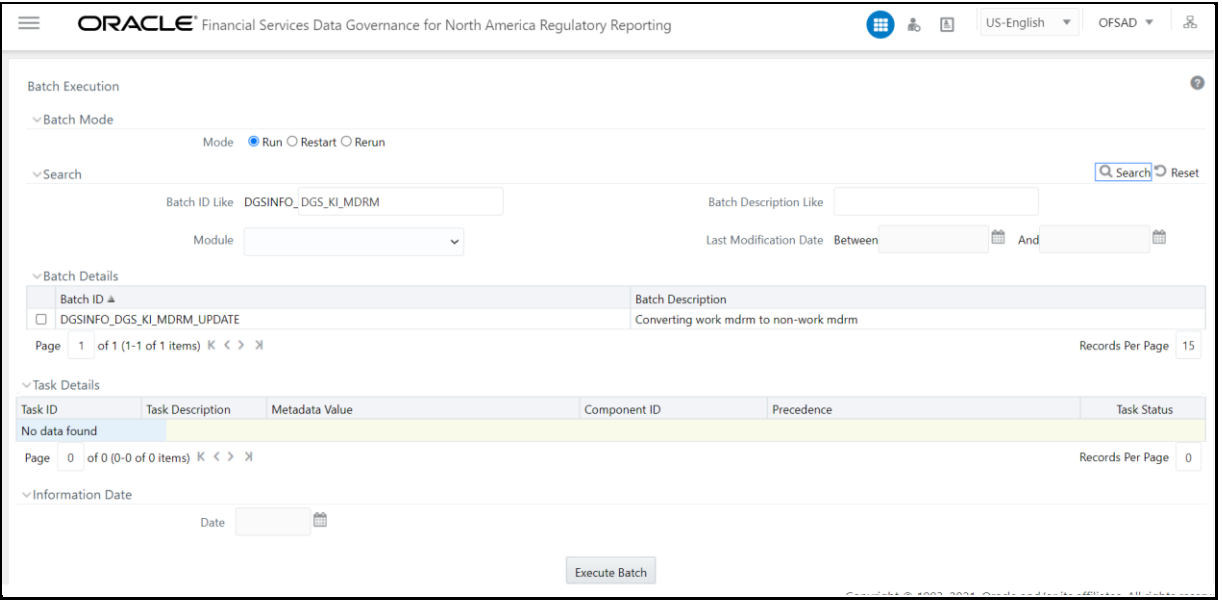

### <span id="page-33-0"></span>**6.11 Key Indicator Configuration**

From **Financial Services Data Foundation** window navigate to **Operations** and select **Batch Execution**. Run the batch **##INFODOM##\_KI\_CONFIGURATION**. This batch is used to update the Actual Formula for the key indicator. This batch generates the report, schedule, and cells required for Key Indicator Assessment Configurations.

From the **Financial Services Data Governance for US Regulatory Reporting** Window navigate to **Administration** and select **Key Indicator Assessment Configuration**. Here, you can select and configure the report, schedule, and cell combinations.

For more information on Key Indicator Assessment Configurations, see the *Defining the Key Indicators for Monitoring* Section in the [OFS Data Governance for North America Regulatory Reporting](https://docs.oracle.com/cd/F38446-01/get_started.htm) 8.1.2.0.0 [User Guide.](https://docs.oracle.com/cd/F38446-01/get_started.htm)

#### **Figure 12: Batch Execution**

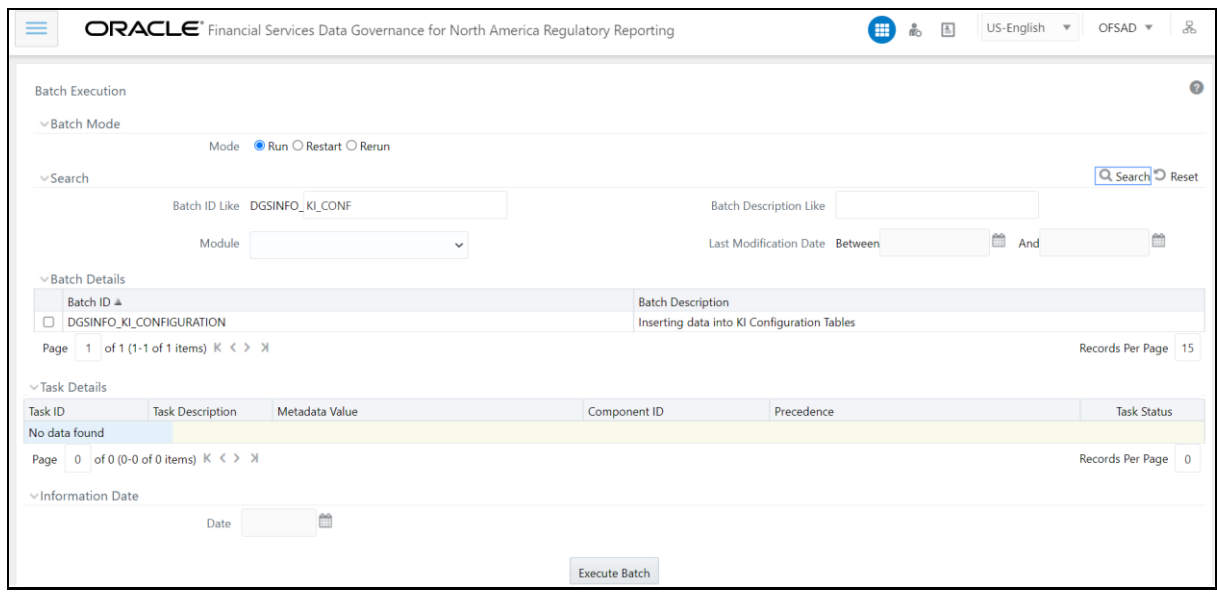

#### <span id="page-33-1"></span>**6.11.1 Creating DYNAMIC KI Tasks**

To create the DYNAMIC KI tasks, follow these steps:

- From the Financial Services Data Foundation Window navigate to **Operations and select Batch Execution.**
- 2. Run the batch **##INFODOM##\_DYNAMIC\_KI\_BATCH\_CREATION** on Sysdate. This batch is used to create the DYNAMIC KI Task.
- Enter the Current System Date as the **MISDATE** for this batch.

**Figure 13 Batch Execution**

POST-INSTALLATION

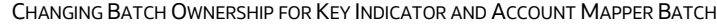

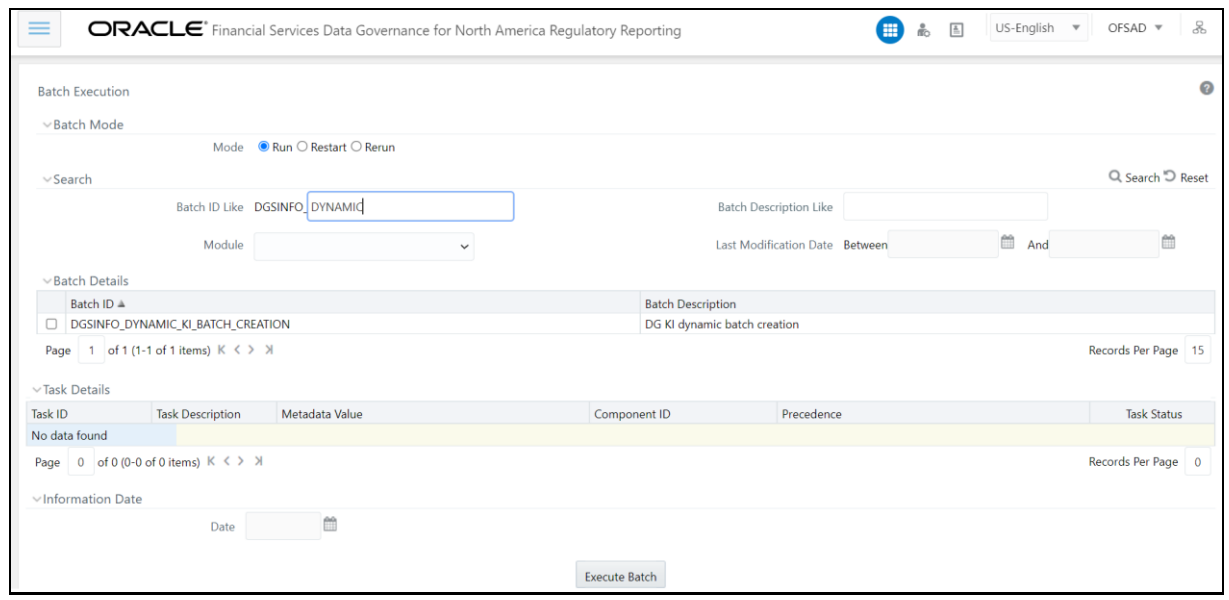

#### <span id="page-34-0"></span>**6.12 Changing Batch Ownership for Key Indicator and Account Mapper Batch**

All the Seeded Batches are created with SYSADMN as the owner by default. This needs to be updated with the username of the user who is responsible for the maintenance of the batches. This can be done by executing the below procedure in the Config Schema:

begin

```
AAI OBJECT ADMIN.TRANSFER BATCH OWNERSHIP('fromUser','toUser','infodom;
end;
OR
begin 
AAI_OBJECT_ADMIN.TRANSFER_BATCH_OWNERSHIP('fromuser','touser');
end;
```
where "FromUser" indicates the user who currently owns the batch and "toUser" indicates the user to which ownership needs to be transferred. "Infodom" is an optional parameter.

#### <span id="page-34-1"></span>**6.13 Create Issue Link to Open in Supported Browsers in OBIEE**

To create an issue link to open in supported browsers from Variance Analysis Dashboard, perform the following steps:

Update the web.xml with the following tag.

Go to the path where web.xml is available, and then add the following section with the DG Application URL and the OBIEE URL.

 $<$ filter>

```
 <filter-name>FilterServlet</filter-name>
 <filter-class>com.iflex.fic.filters.FilterServlet</filter-class>
```
<init-param>

```
 <param-name>AllowHosts</param-name>
             <param-value>http:// ##OFS AAI##/ ##OBIEE URL##/</param-
value>
</init-param>
</filter>
```
After updating, restart the servers for the change to be reflected

# <span id="page-35-0"></span>**6.14 Performance-Related Configuration Details on Account Mapper Batch**

• Parallel Hint for query optimization in KI Mapper can be made configurable by setting up N\_LOOKUP\_VALUE in FSI\_DGS\_CONFIGURATION against the following column values(V\_MODULE\_NAME='MAPPER', V\_LOOKUP\_CODE='PARALLEL\_HINT'). The default value set for parallel hint is /\*+ PARALLEL(4)\*/.

#### **Table 11: Performance Configuration Details**

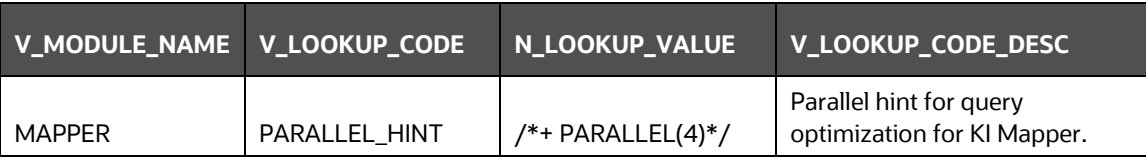

• Parallel Hint for Gather Stats optimization in KI Mapper can be made configurable by setting up N\_LOOKUP\_VALUE in FSI\_DGS\_CONFIGURATION against the following column values(V\_MODULE\_NAME='MAPPER',

V\_LOOKUP\_CODE='GATHER\_STATS\_PARALLEL\_HINT'). The default value set for the parallel hint is 8.

#### **Table 12: Performance Configuration Details**

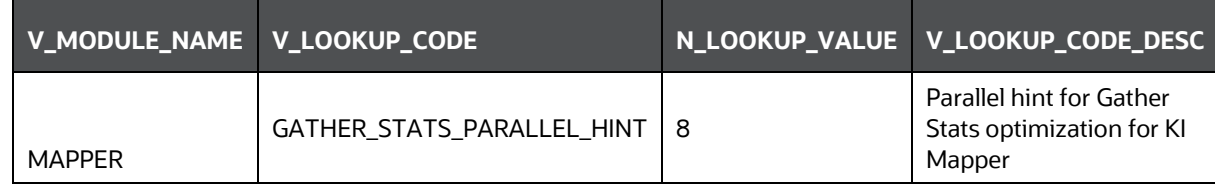

• Parallel configs for KI Mapper can be made configurable by setting up N\_LOOKUP\_VALUE in FSI\_DGS\_CONFIGURATION against the following column values (V\_MODULE\_NAME='MAPPER', \_LOOKUP\_CODE= ENABLE\_PARALLEL\_CONFIGS). The default value is set as 'N'.

#### **Table 13: Performance Configuration Details**

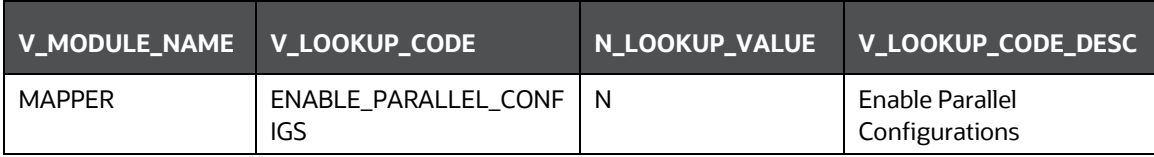

• Enable Alter session force parallel for KI Mapper can be made configurable by setting up N\_LOOKUP\_VALUE in FSI\_DGS\_CONFIGURATION against the following column values(V\_MODULE\_NAME='MAPPER', \_LOOKUP\_CODE= Enable STAR\_TRANSFORMATION,

Enable Parallel DML, Enable Parallel Query). The default value set as '4' for Enable Parallel DML and Enable Parallel Query, user can set it to any parallels like 4,8,16...

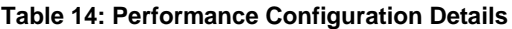

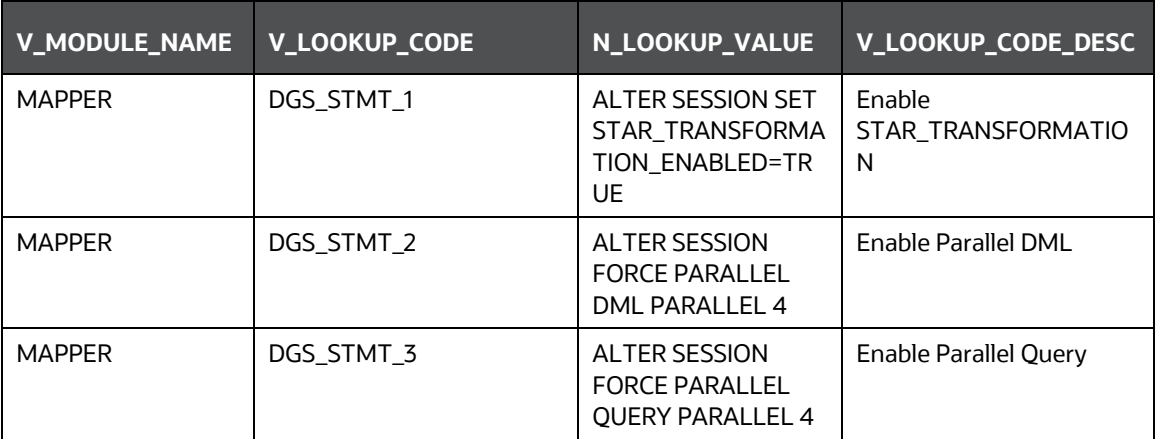

• Truncate partition for KI Mapper can be made configurable by setting up N\_LOOKUP\_VALUE in FSI\_DGS\_CONFIGURATION against the following column values(V\_MODULE\_NAME='MAPPER', \_LOOKUP\_CODE= TRUNCATE\_PARTITION\_FLAG, TRUNCATE\_SUBPARTITION\_FLAG). The default value is set as 'Y' for TRUNCATE\_PARTITION\_FLAG and Y for TRUNCATE\_SUBPARTITION\_FLAG.

#### **Table 15: Performance Configuration Details**

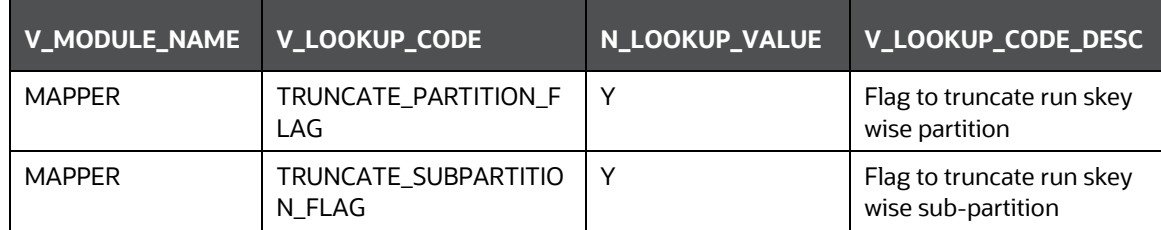

• Parallel groups for KI Assessment can be made configurable by setting up N\_LOOKUP\_VALUE in FSI\_DGS\_CONFIGURATION against the following column values(V\_MODULE\_NAME=KI, \_LOOKUP\_CODE= ASSMT\_PARALLEL\_GROUP). The default value is set as '14'.

#### <span id="page-36-0"></span>**Table 16: Performance Configuration Details**

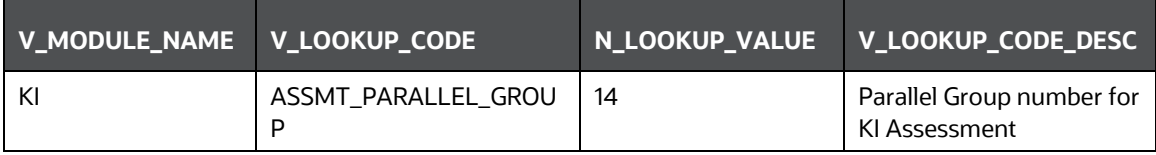

**NOTE** All the mapper tables like FSI\_KI\_REG\_FUND\_LEND\_EXP\_MAP, FSI\_KICOND\_ACCNT\_WRITEOFF\_MAP, FSI\_KICOND\_PARTY\_MAP, FSI\_KICOND\_CUSTOMER\_MAP, FSI\_KICOND\_ACCNT\_PARTY\_MAP, FSI\_KICOND\_CREDIT\_PARTCPN\_DTLS, FSI\_KICOND\_REPLINE\_MAP, FSI\_KICOND\_ACCNT\_MAP, FSI\_KICOND\_ACCNT\_RECOVERY\_MAP, FSI\_KICOND\_REG\_LOANS\_SERVICED, FSI\_KICOND\_LEGAL\_ENTITY, , FSI\_KICOND\_CREDIT\_LINE, FSI\_KICOND\_CAP\_INSTRUMENT\_DTLS, and FSI\_KICOND\_FIXED\_ASSETS are created out of the box as nonpartitioned table with index, if later they are converted into Partitioned table then the associate Index should also be recreated as a Local index else Truncate Reload partition will make the index as unstable.

### <span id="page-37-0"></span>**6.15 OBIEE Configuration and Deployments**

The following OBIEE Configuration Files must be updated to change the user's preferred currency:

- 1. Login to the OBIEE Server.
- 2. Edit the /Oracle\_Home/bi/bifoundation/web/display/currencies.xml file.
- Update "symbol="\$" to change the preferred currency as follows:

```
<Currency tag="int:wrhs" type="international" placeholder="true" 
symbol="$" format="$#" digits="2" 
displayMessage="kmsgCurrencySiebelWarehouse">
       <negative tag="minus" format="-$#" />
    </Currency>
```
4. Copy the DGS.catalog and DGS.rpd files from the <FIC\_HOME>/DGSBI directory to your local machine and redeploy the DGS.catalog and DGS.rpd files.

## <span id="page-37-1"></span>**6.16 Run Chart for Batch Executions**

For batch executions, see the *[DGS US Regulatory Reporting 8.1.0.0.0 Run Chart](https://support.oracle.com/epmos/faces/DocumentDisplay?_afrLoop=462321336444322&parent=AWIZ_SUBMIT&id=2017348.1&_afrWindowMode=0&_adf.ctrl-state=mayfi7zzx_53)*.

### <span id="page-37-2"></span>**6.17 Rerun Account Mapper Batch**

Truncate Partition and Sub Partition flags are enabled to rerun the Account Mapper Batch.

TRUNCATE\_PARTITION\_FLAG must be marked as Y when RUN\_SKEY wise partition is used.

TRUNCATE\_SUBPARTITION\_FLAG must be marked as Y when truncate Run Skey wise sub-partition is used.

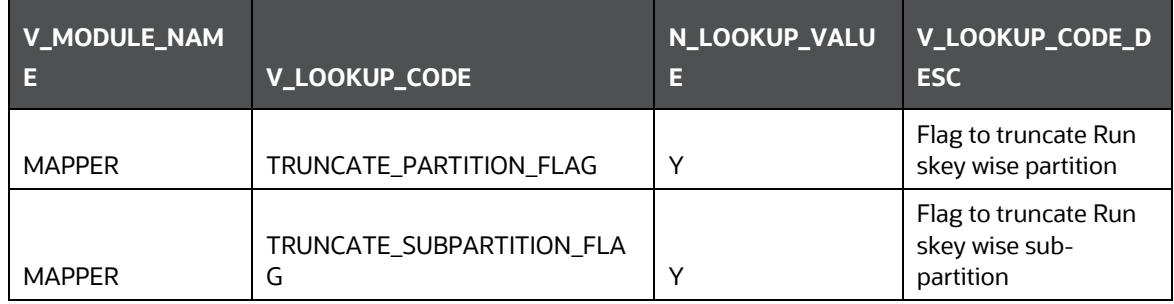

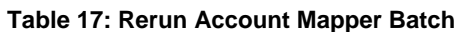

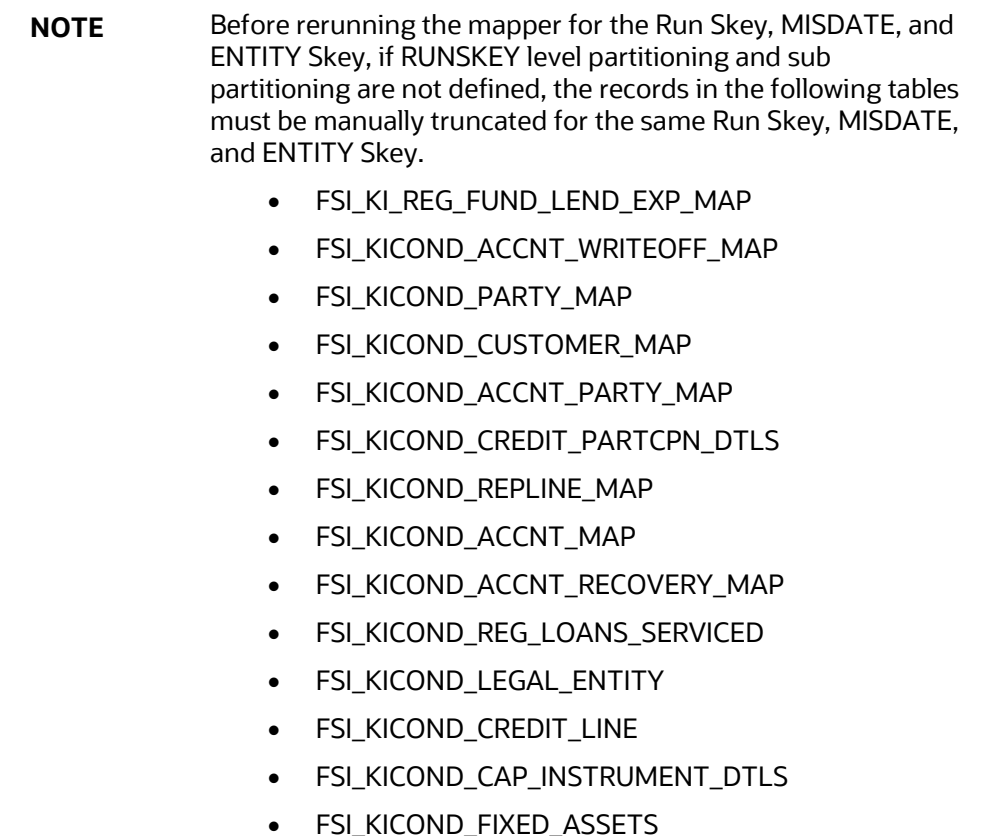

#### <span id="page-38-0"></span>**6.18 Integrating AgileREPORTER with Data Governance Variance Analysis**

AgileREPORTER can be integrated with Data Governance Variance Analysis Reports from the AgileREPORTER - Dashboard and Analysis AgileREPORTER - Module Integration features.

#### <span id="page-38-1"></span>**6.18.1 AgileREPORTER - Dashboard Integration**

To establish the connection in AgileREPORTER – Dashboard, follow these steps:

- Log in to **AgileREPORTER** with valid credentials.
- 2. Navigate to **Settings**  $\mathbb{R}$ .
- Select **Administration** and then select **Data Warehouse Integration**.
- In the **Data Warehouse Integration** Window, click **Add**.
- In the **Add Contextual Button** dialog box, enter the following details:
	- **a. Name**: OFSAA Current Analysis
	- **b. Linked to**: AgileREPORTER
	- **c. URL Pattern**: Enter the following URL in the **URL Pattern** Text Box:

###OBIEEURL###/analytics/saw.dll?dashboard&PortalPath=%2Fshared%2FDGS%2FAccou nt%20Level%20Reports%2FAccount%2FVariance%20Analysis%20Summary%20AR&page= Variance%20Current%20Analysis%20AR&Options=rmf&Action=Navigate&P0=7&P1=eq&P2 =ifnull(%22Report%20Schedule%20Reporting%20Element%22.%22Cell%20Id%20Bireport% 22%2C%22Report%20Schedule%20Reporting%20Element%22.%22Reporting%20Element %22)&P3=\${cellId}&P4=eq&P5=%22Report%20Schedule%20Reporting%20Element%22.%2 2AR%20Form%20Code%22&P6=\${formCode}&P7=eq&P8=%22Dim%20Dates%22.%22Dat e%20Skey%22&P9=\${referenceDate}&P10=eq&P11=%22Report%20Schedule%20Reportin g%20Element%22.%22V\_ENTITY\_CODE%22&P12=\${entityCode}

**NOTE** Ensure to replace the placeholder **###OBIEEURL###** with OBIEE Dashboard URL up to the Port Number.

- **d. Description**: OFSAA Current Analysis
- **e. Pick an icon**: Select any icon.
- Click **Add**. The **OBIEE URL Pattern** link is now enabled in the **Dashboard** Tab.

#### <span id="page-39-0"></span>**6.18.2 AgileREPORTER - Analysis Module Integration**

To establish the connection in AgileREPORTER – Analysis Module Integration, follow these steps:

- Log in to **AgileREPORTER** with valid credentials.
- 2. Navigate to **Settings**  $\mathbb{R}$ .
- Select **Administration** and then select **Data Warehouse Integration**.
- In the **Data Warehouse Integration** Window, click **Add**.
- In the **Add Contextual Button** Dialog Box enter the following details:
	- **a. Name**: OFSAA Variance Analysis
	- **b. Linked to**: Analysis Module
	- **c. URL Pattern**: Enter the following URL in the **URL Pattern** text box:

###OBIEEURL###/analytics/saw.dll?dashboard&PortalPath=%2Fshared%2FDGS%2FAccou nt%20Level%20Reports%2FAccount%2FVariance%20Analysis%20Summary%20AR&page= Variance%20Analysis%20AR&Options=rmf&Action=Navigate&P0=7&P1=eq&P2=ifnull(%22R eport%20Schedule%20Reporting%20Element%22.%22Cell%20Id%20Bireport%22%2C%22 Report%20Schedule%20Reporting%20Element%22.%22Reporting%20Element%22)&P3=\${ cellId}&P4=eq&P5=%22Report%20Schedule%20Reporting%20Element%22.%22AR%20For m%20Code%22&P6=\${formCode}&P7=eq&P8=%22Dim%20Dates%22.%22Date%20Skey% 22&P9=\${referenceDate}&P10=eq&P11=%22Report%20Schedule%20Reporting%20Elemen t%22.%22V\_ENTITY\_CODE%22&P12=\${entityCode}&P13=eq&P14=%22Dim%20Dates%22 .%22Date%20Skey%20Prev%22&P15=\${prv\_referenceDate}

**NOTE** Ensure to replace the placeholder **###OBIEEURL###** with OBIEE Dashboard URL up to the port number.

- **d. Description**: OFSAA Variance Analysis
- **e. Pick an icon**: Select any icon.
- Click **Add**. The **OBIEE URL Pattern** link is now enabled in the **Analysis** Tab.

### <span id="page-40-0"></span>**6.19 Alias Configurations**

Update the ActionFrameworkConfig.xml file with the following aliases. If you do not find the following snippet in the file, then copy the following and paste into the file.

ActionFrameworkConfig.xml file is found in the following OBIEE path:

```
/scratch//Oracle/Middleware/Oracle_Home/user_projects/domains/bi/confi 
g/fmwconfig/biconfig/actions
```
#### <aliases>

```
<location-alias>
  <alias>ofsaa_dgs_obi</alias>
   <actual>##OBIEE URL##/analytics/saw.dll</actual>
</location-alias>
<location-alias>
   <alias>ofsaa_dgs</alias>
   <actual>##OFS AAI URL##/issues/add/<infodom name>/31</actual>
</location-alias>
```

```
</aliases>
```
**NOTE** Ensure to replace the ##OBIEE URL## and ##OFS AAI URL## with the respective URLs.

After updating the ActionFrameworkConfig.xml file, restart the OBIEE server.

### <span id="page-40-1"></span>**6.20 Configuring Tomcat for User Group Authorization, Data Mapping, and Disabling WADL for the Web Service**

Users with system authorization roles can access User Group Authorization. However, to make it available on Tomcat web server, you have to perform the following configuration steps:

- 1. Navigate to the *\$FIC\_WEB\_HOME/webroot/WEB-INF*/ folder and open web.xml file.
- 2. Enter the following in the  $web.xml$  file.

```
<init-param>
```
<param-name>mappedfile</param-name>

```
<param-value>false</param-value>
```
</init-param>

To disable the WADL for the Web Service, navigate to the following snippet in the *web.xml* file.

<servlet>

```
<servlet-name>CommonRESTServlet</servlet-name>
<servlet-
class>org.glassfish.jersey.servlet.ServletContainer</servlet-class>
```

```
<init-param>
```
<param-name>javax.ws.rs.Application</param-name>

```
<param-
value>com.ofs.fsapps.commonapps.util.ApplicationResourceConfig</param-
value>
```
</init-param>

<load-on-startup>1</load-on-startup>

</servlet>

- Add the following snippet before the <load-on-startup>1</load-on-startup> attribute.
	- <init-param>

```
<param-name>jersey.config.server.wadl.disableWadl</param-name>
```
<param-value>true</param-value>

</init-param>

- 5. Save and close the file.
- Re-start the application server.

#### <span id="page-41-0"></span>**6.21 View OFSAA Product Licenses after Installation of Application Pack**

In an integrated environment, where you have multiple applications installed on the same domain or infrastructure, OFSAAI allows you to see the other licensed applications through the UI. For more information, see the *View OFSAA Product Licenses after Installation of Application Pack* in the [OFS](https://docs.oracle.com/cd/F29631_01/PDF/8.1.0.x/8.1.0.0.0/OFSAAI_User_Guide_8.1.0.0.0.pdf)  [Analytical Applications Infrastructure User Guide Release 8.1.0.0.0.](https://docs.oracle.com/cd/F29631_01/PDF/8.1.0.x/8.1.0.0.0/OFSAAI_User_Guide_8.1.0.0.0.pdf)

# <span id="page-42-0"></span>**Part II**

#### **Topics:**

• Upgrade

# **7 Upgrade**

<span id="page-43-0"></span>This section includes the procedures for the various upgrade scenarios supported by OFS Data Governance for North America Regulatory Reporting Release 8.1.2.0.0.

## <span id="page-43-1"></span>**7.1 Prerequisites for Upgrade**

The minimum version of OFS Data Governance for North America Regulatory Reporting to install the OFS Data Governance for North America Regulatory Reporting Release 8.1.2.0.0 is OFS Data Governance for North America Regulatory Reporting Release 8.1.0.0.0.

## <span id="page-43-2"></span>**7.2 Prepare for Upgrade**

Before you plan to install or upgrade any of your Applications to Release 8.1.2.0.0, ensure that all the Applications in your current OFSAA Instance are available for download and installation in the Release 8.1.2.0.0 version. Contact [My Oracle Support](http://support.oracle.com/) for more information about the 8.1.2.0.0 release details for the required applications.

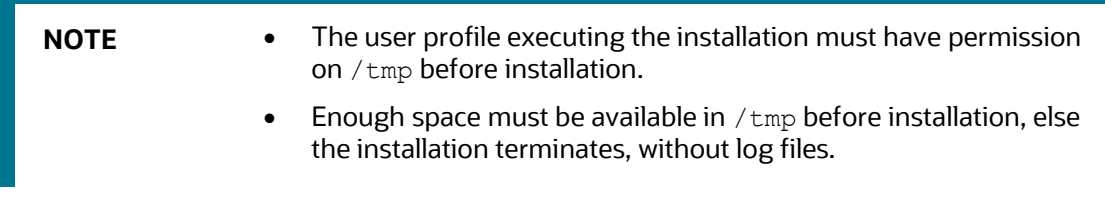

- 1. [Download](#page-18-2) an[d Extract](#page-19-0) the OFS Data Governance for North America Regulatory Reporting Application Installer Kit.
- 2. See the [OFS Analytical Applications Technology Matrix](https://docs.oracle.com/cd/E55339_01/homepage.htm) for the hardware and software required to upgrade to the OFS Data Governance for North America Regulatory Reporting Application Release 8.1.2.0.0.
- Enable unlimited cryptographic policy for Java. For more information, see the *Enabling Unlimited Cryptographic Policy* Section in the [OFS](https://docs.oracle.com/cd/F29631_01/PDF/8.1.0.x/8.1.0.0.0/OFSAAI_Administration_Guide_8.1.x.pdf)  [Analytical Applications Infrastructure Administration Guide.](https://docs.oracle.com/cd/F29631_01/PDF/8.1.0.x/8.1.0.0.0/OFSAAI_Administration_Guide_8.1.x.pdf)

### <span id="page-43-3"></span>**7.3 Upgrade from OFS Data Governance for North America Regulatory Reporting v8.1.0.0.0 to v8.1.2.0.0**

You are upgrading the OFS Data Governance for North America Regulatory Reporting Application from the Release v8.1.0.0.0 to the Release v8.1.2.0.0.

For example, you have installed OFS Data Governance for North America Regulatory Reporting from Release 8.1.0.0.0. Now you want to install OFS Data Governance for North America Regulatory Reporting of Release 8.1.2.0.0.

### <span id="page-43-4"></span>**7.4 Update the Silent.props File in Release 8.1.2.0.0 Application**

This section is for the fresh installation of OFS Data Governance for North America Regulatory Reporting Release 8.1.2.0.0.

- 1. In the installer kit path /appsLibConfig/conf:
	- **•** For RDBMS installation, rename the Silent.template file to Silent.props. Edit the Silent.props file.
- 2. Modify only the following parameters:

#### **Table 18: Parameters for the Silent.props File**

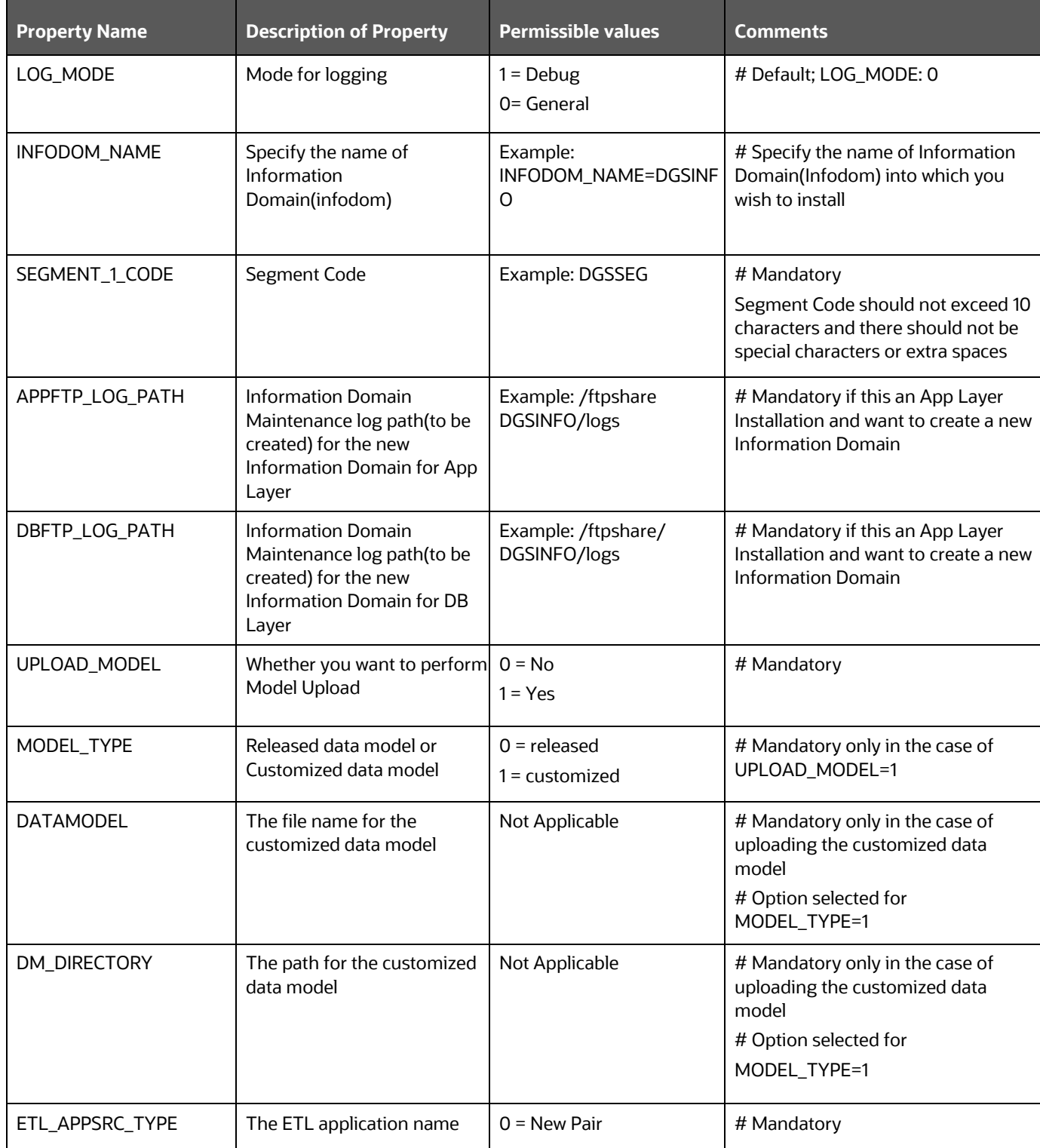

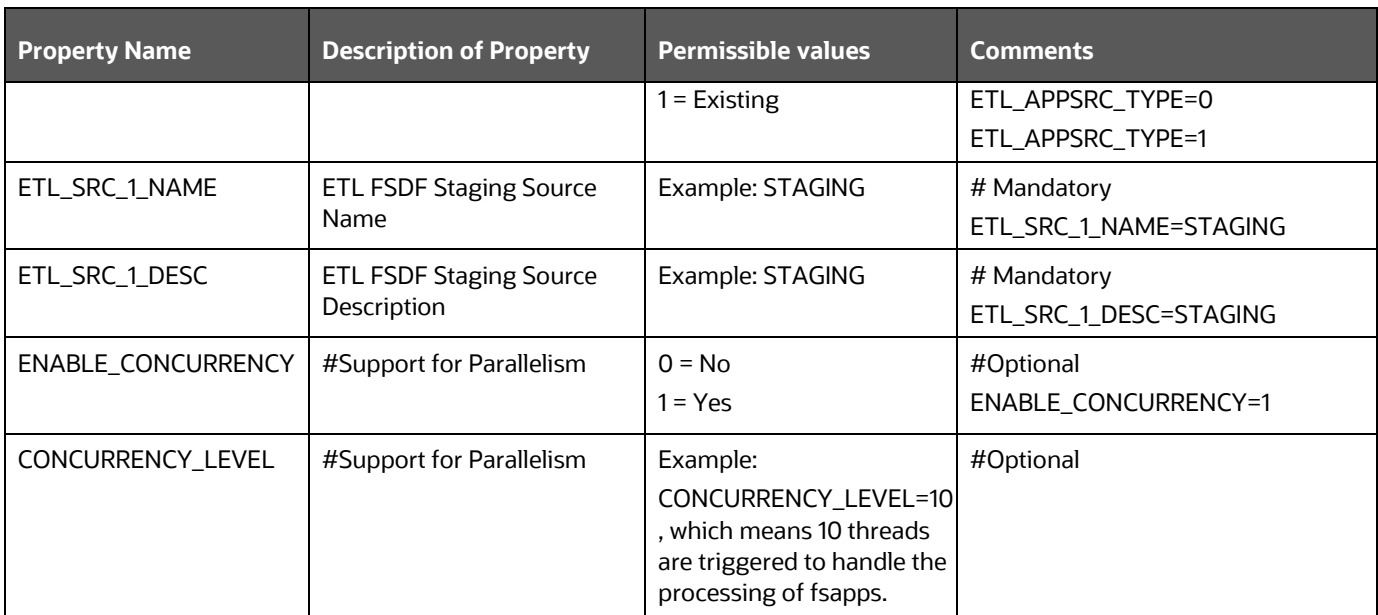

# <span id="page-45-0"></span>**7.5 Trigger the Upgrade Installation**

**ATTENTION** Before you begin the installation, configure and execute the Silent.props. For more information, see the **Configure the** [Silent.props File.](#page-20-1) .

To install the OFS Data Governance for North America Regulatory Reporting Application v8.1.2.0.0, follow these steps:

- Log in to the system as a Non-Root User.
- 2. Navigate to appsLibConfig and then open Conf Folder.
- 3. Rename the Silent.template to Silent.props.
- Edit the Silent.props with the required configurations.
- 5. Navigate to OFS\_DGS/bin and execute Setup.sh.
- Enter the following command in the console to execute the OFS Data Governance for North America Regulatory Reporting Application Installer with the Silent Option.

./setup.sh SILENT

#### **Figure 14: Execute the OFS Data Governance for North America Regulatory Reporting installer in the SILENT mode**

```
Host specific info (below) - you can modify contents of /etc/motd hostinfo as ne
eded to update data:
.profile executed
'scratch/dgaaweb>cd /scratch/dgaaweb/kit/DG_81200/OFS_DGS/bin
/scratch/dgaaweb/kit/DG_81200/OFS_DGS/bin>ls
mediaPack.tar.gz Setup.sh
/scratch/dgaaweb/kit/DG_81200/OFS_DGS/bin>./Setup.sh SILENT
/scratch/dgaaweb/kit/DG_81200/OFS_DGS/bin
loading from /scratch/dgaaweb/kit/DG_81200/appsLibConfig/conf/Silent.props
etlAppSrcType->1
Source Name->DMPSTAGING
Number of sources->1
Shutdown of OFSAAI services started...
```
The OFS Data Governance for North America Regulatory Reporting Application Installation begins.

**Figure 15: OFS Data Governance for North America Regulatory Reporting Application Starting Installation and Installation Complete**

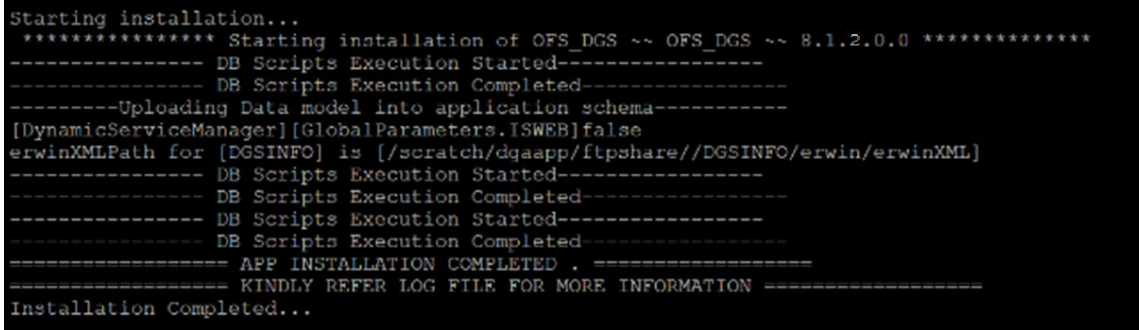

The following message is displayed in the console:

*Installation completed…*

- The OFSAA Infrastructure installation performs a post-install health check automatically on the successful installation of the product.
- 10. To verify if the release is applied successfully, check the log files mentioned in the Verify the [Log File Information](#page-24-1) Section.
- 11. Perform the steps mentioned in th[e Post-installation](#page-24-0) Section.

### <span id="page-46-0"></span>**7.6 Verify the Log File Information**

See the following logs file for more information:

• The OFS DGS installation.log file in the OFS DGS/logs

### <span id="page-46-1"></span>**7.7 Deployment Activities**

Perform the following deployment activities:

- 1. [Deploy](https://docs.oracle.com/cd/F29631_01/PDF/8.1.0.x/8.1.0.0.0/OFS_AAAI_Installation_Guide_8.1.0.0.0.pdf#CrtDepEarWar) the EAR or WAR files.
- 2. Add the following tags in the weblogic.  $x<sub>m</sub>$  in both the application layer and deployed location:

```
<prefer-application-packages>
<package-name>org.codehaus.jackson.*</package-name> 
</prefer-application-packages>
<prefer-application-resources>
<resource-name>org.codehaus.jackson.*</resource-name>
</prefer-application-resources>
```
- In case you are using a WebLogic environment and if the User Interface does not appear, perform the following steps:
	- **a.** Comment the following lines in web.xml of an application server and WebLogic server.

```
<!-- <servlet>
<servlet-name>InboxServlet</servlet-name>
      <servlet-
class>com.ofs.erm.dgs.inbox.servlet.InboxServlet</servlet-class>
      <load-on-startup>2</load-on-startup>
  </servlet> -->
<!-- <servlet-mapping>
      <servlet-name>InboxServlet</servlet-name>
      <url-pattern>/InboxServlet</url-pattern>
  </servlet-mapping> -->
```
- **b.** Navigate to the WebLogic console and remove the installed application and regenerate the application.
- **c.** Restart the servers both application and WebLogic servers.

#### <span id="page-47-0"></span>**7.8 Post-installation Steps**

Follow the steps mentioned in the **Post-installation Steps** Section.

### <span id="page-47-1"></span>**7.9 View OFSAA Product Licenses after Installation of Application Pack**

In an integrated environment, where you have multiple applications installed on the same domain or infrastructure, OFSAAI allows you to see the other Licensed Applications through the UI. For more information, see the *View OFSAA Product Licenses after Installation of Application Pack* in the [OFS](https://docs.oracle.com/cd/F29631_01/PDF/8.1.0.x/8.1.0.0.0/OFSAAI_User_Guide_8.1.0.0.0.pdf)  [Analytical Applications Infrastructure User Guide Release 8.1.2.0.0.](https://docs.oracle.com/cd/F29631_01/PDF/8.1.0.x/8.1.0.0.0/OFSAAI_User_Guide_8.1.0.0.0.pdf)

# <span id="page-48-0"></span>**Part III**

#### **Topics:**

- [Additional Configurations](#page-49-0)
- [FAQs](#page-50-0)

# <span id="page-49-0"></span>**8 Additional Configuration**

This section provides information for additional configuration required for the OFS Data Governance for North America Regulatory Reporting Application.

You can use this Additional Configuration checklist to have a glance at everything that you need to do before installing this application. The link provided in each step takes you to a section either within this document or to another referenced document.

> **NOTE** See the *Additional Configuration* Section in the [Additional Information](https://docs.oracle.com/cd/F29631_01/PDF/8.1.0.x/8.1.0.0.0/OFS_AAAI_Installation_Guide_8.1.0.0.0.pdf#AddInfo) chapter to complete these procedures.

#### **Table 19: Additional Configuration Checklist**

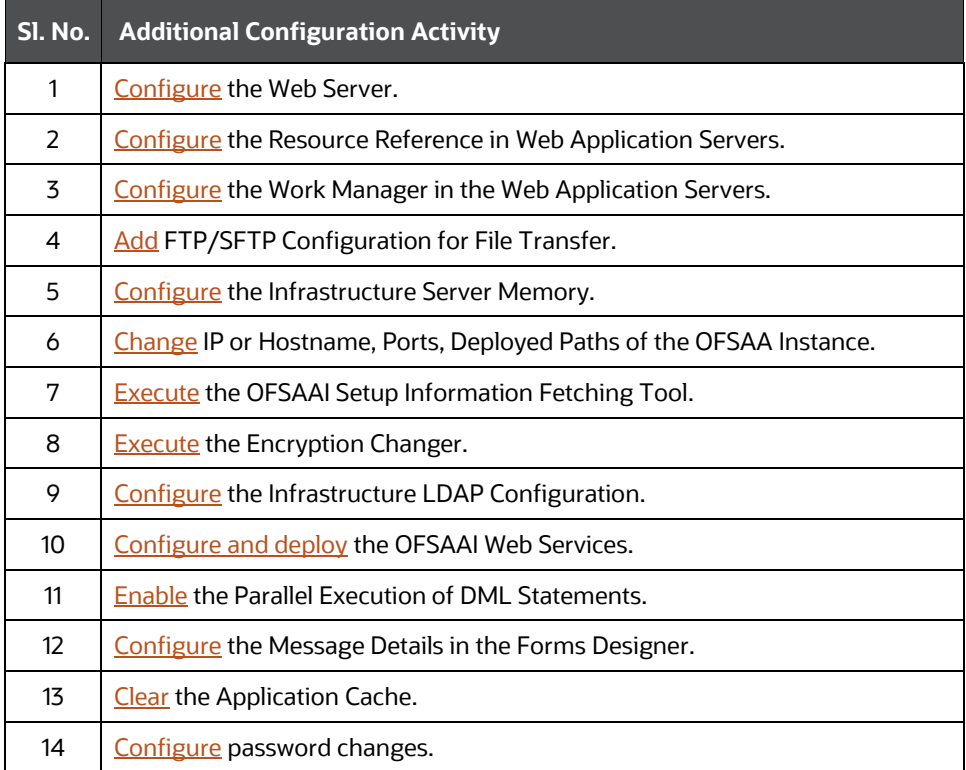

VIEW OFSAA PRODUCT LICENSES AFTER INSTALLATION OF APPLICATION PACK

# <span id="page-50-0"></span>**9 Frequently Asked Questions (FAQs) and Error Dictionary**

For FAQs and Installation Error-related Information, see the Section Frequently Asked Questions [\(FAQs\) and Error Dictionary](https://docs.oracle.com/cd/F29631_01/PDF/8.1.0.x/8.1.0.0.0/OFS_AAAI_Installation_Guide_8.1.0.0.0.pdf#FAQErrDict) in the [OFS AAAI Release 8.1.0.0.0 Installation and Configuration Guide.](https://docs.oracle.com/cd/F29631_01/PDF/8.1.0.x/8.1.0.0.0/OFS_AAAI_Installation_Guide_8.1.0.0.0.pdf)

### **OFSAA Support**

Raise a Service Request (SR) in My [Oracle Support \(MOS\)](https://support.oracle.com/) for queries related to the OFSAA Applications.

#### **Send Us Your Comments**

Oracle welcomes your comments and suggestions on the quality and usefulness of this publication. Your input is an important part of the information used for revision.

- Did you find any errors?
- Is the information clearly presented?
- Do you need more information? If so, where?
- Are the examples correct? Do you need more examples?
- What features did you like most about this manual?

If you find any errors or have any other suggestions for improvement, indicate the title and part number of the documentation along with the chapter/section/page number (if available) and contact [Oracle Support](https://support.oracle.com/)**.**

Before sending us your comments, you might like to ensure that you have the latest version of the document wherein any of your concerns have already been addressed. You can access the [My Oracle](https://support.oracle.com/)  [Support](https://support.oracle.com/) site that has all the revised/recently released documents.

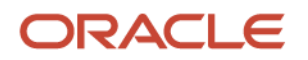